# **2019** 广州市义务教育阶段学校招生网上报名系统

## 民办小学报名操作办法

一、报名系统概况

登录网址: http://zs.gzeducms.cn

用谷歌浏览器(推荐使用)登录广州市义务教育阶段学校招生网上报名系统, 并点击右侧"民办小学报名"按钮,如图 1。

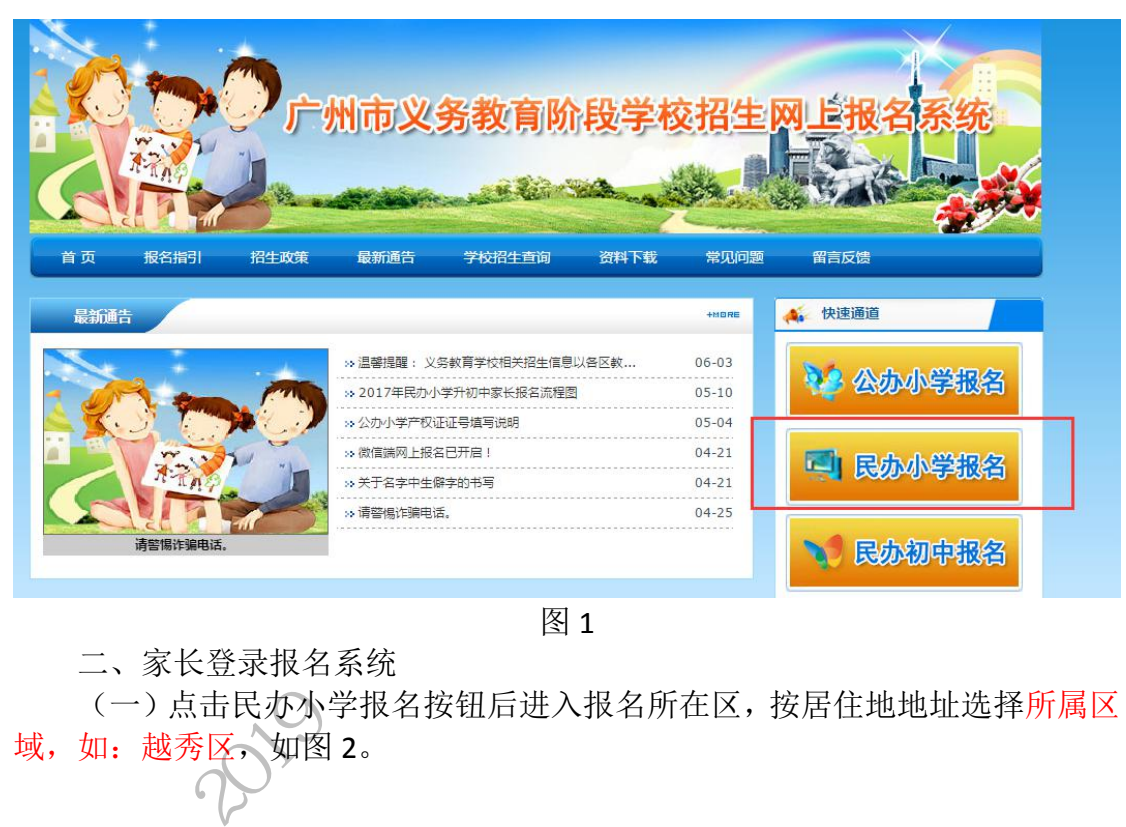

图 1

二、家长登录报名系统

(一)点击民办小学报名按钮后进入报名所在区,按居住地地址选择所属区 域,如:越秀区,如图 2。

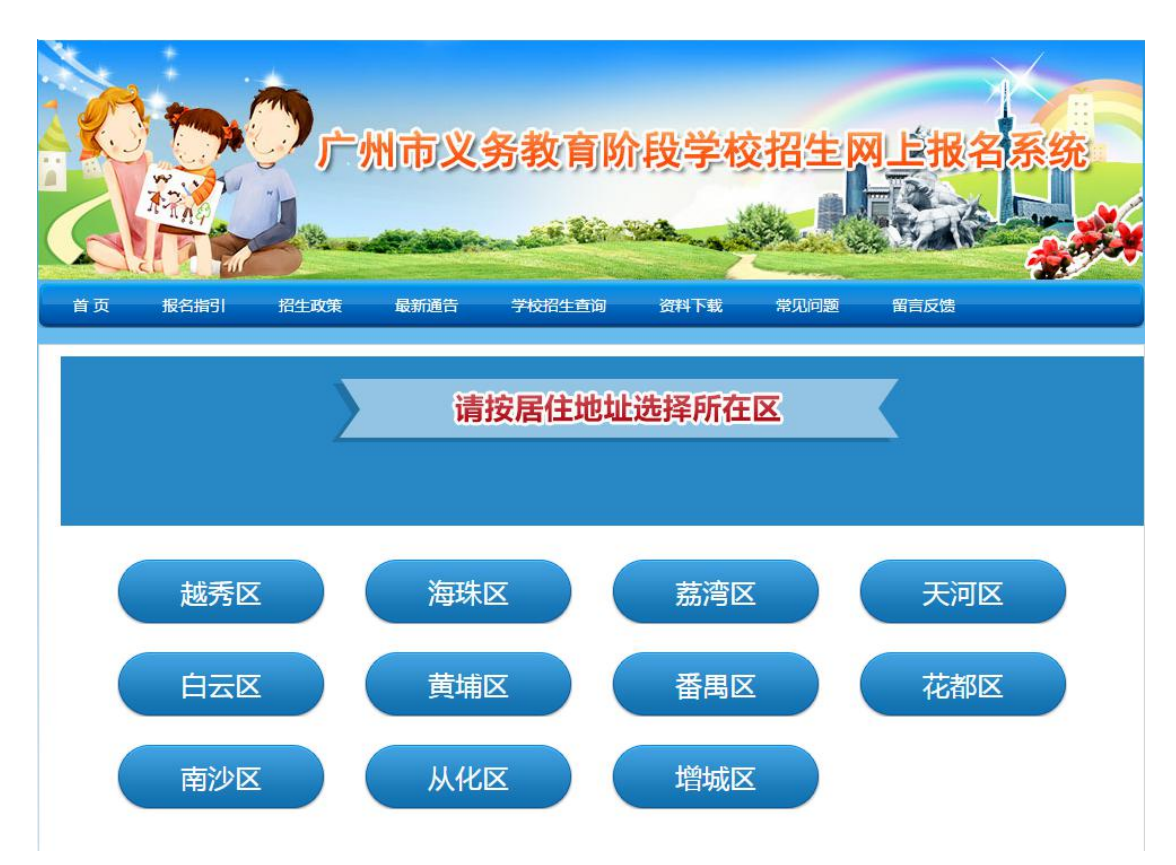

图 2

(二)选择区域后进入民办小学报名系统首页。首页分为已报名和未报名两 大部分。

【未报名登记】:点击图 3 的蓝色箭头"未报名?点击报名"进行报名登记。

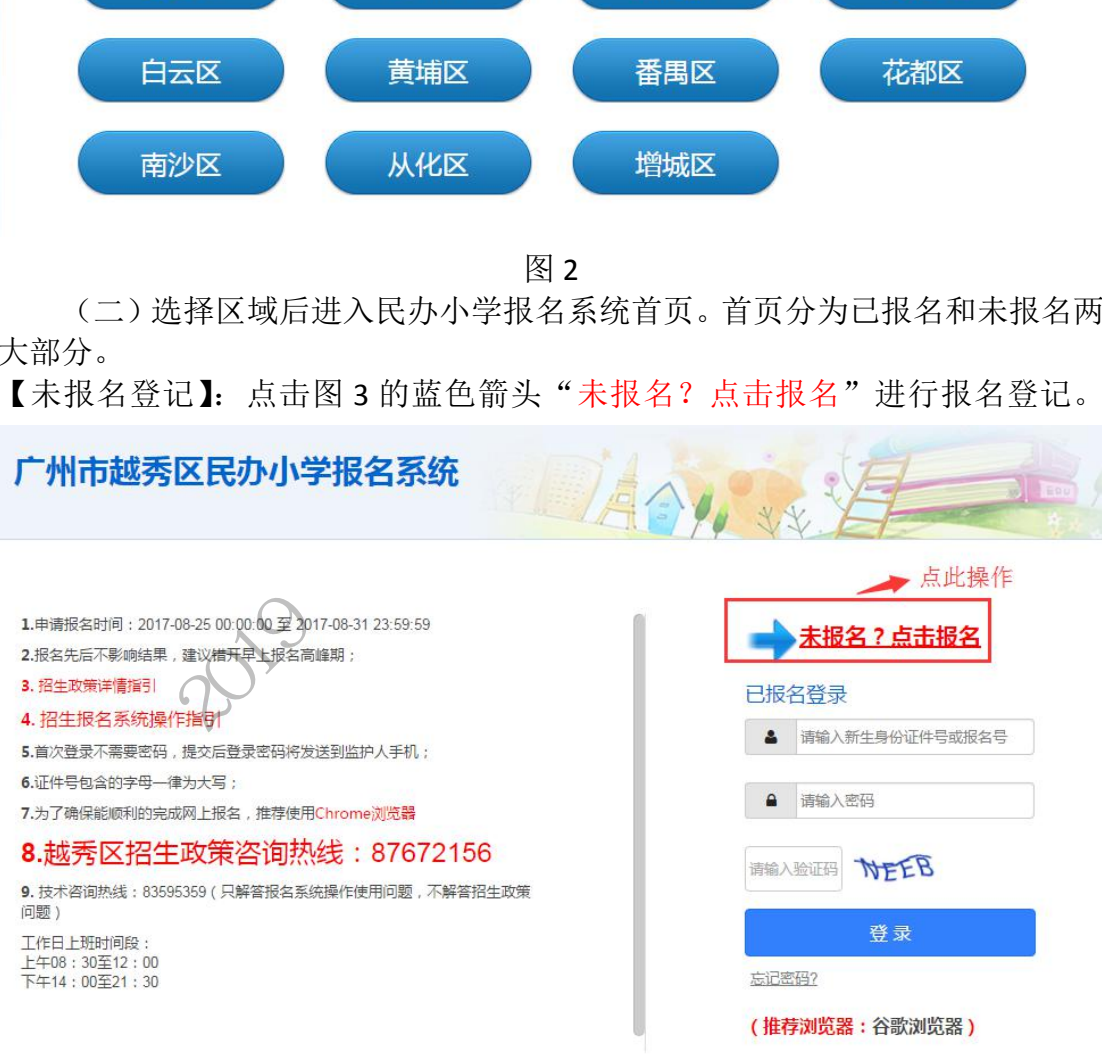

【输入新生信息】: (1)选择"新生证件类型"、输入"输入对应号码"。如图 4。

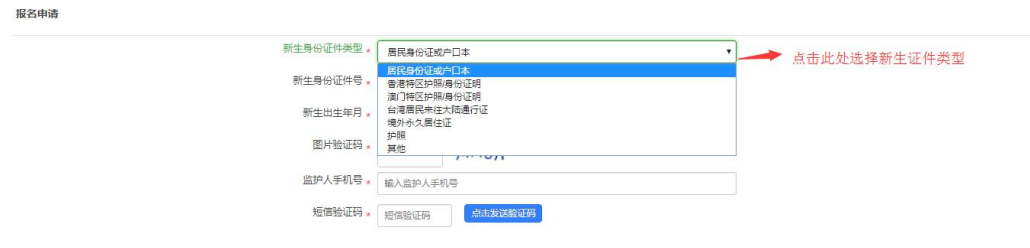

(2) 输入相应的"图片验证码"及"监护人手机号码",点击"发送验证码", 凭手机短信填写"短信验证码"(该验证码10分钟内有效),确认信息无误后点 击"开始报名"(图 5~图 9) 报名申请

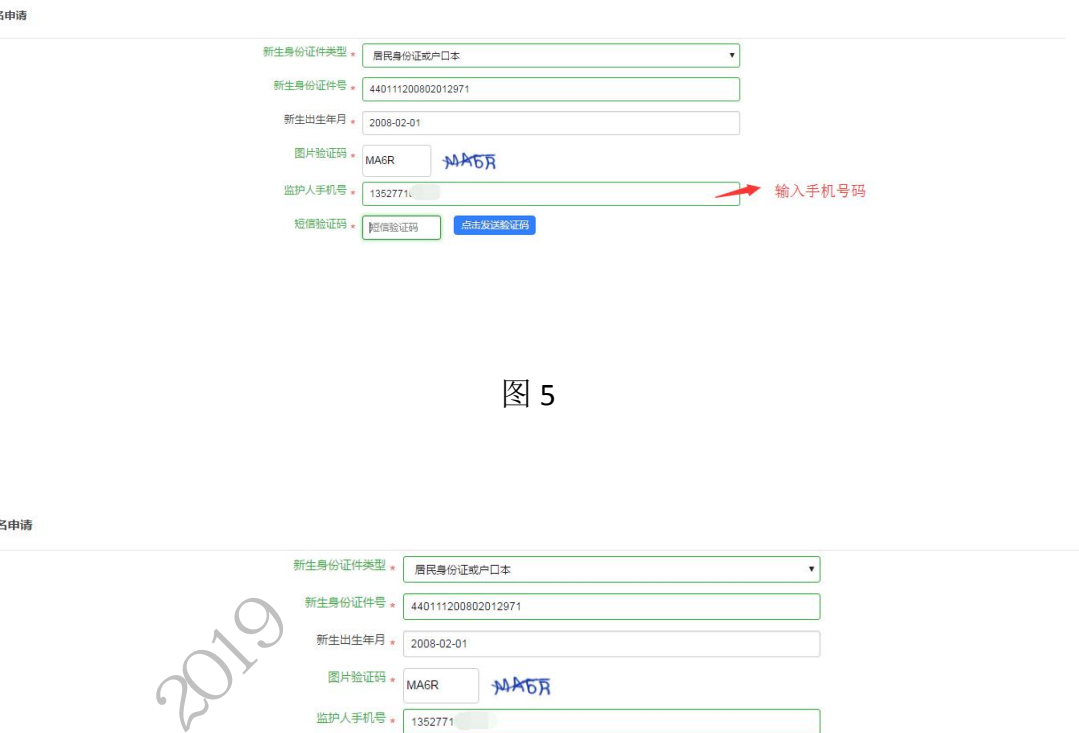

图 5

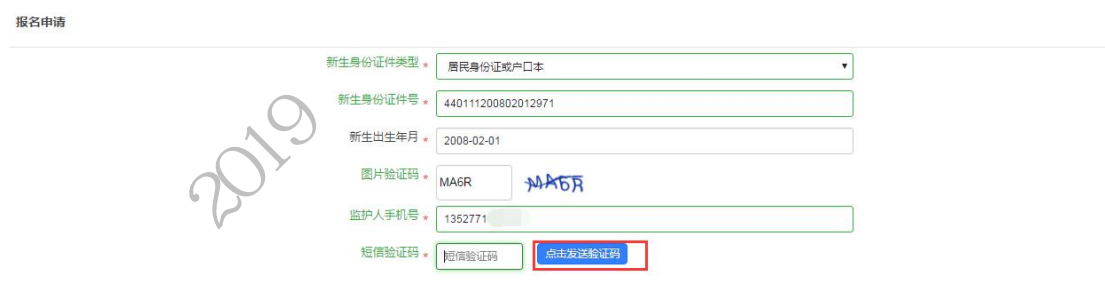

报名申请

报名申请

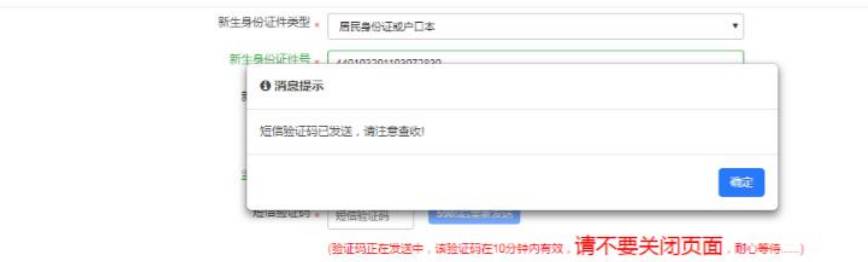

#### 图 7

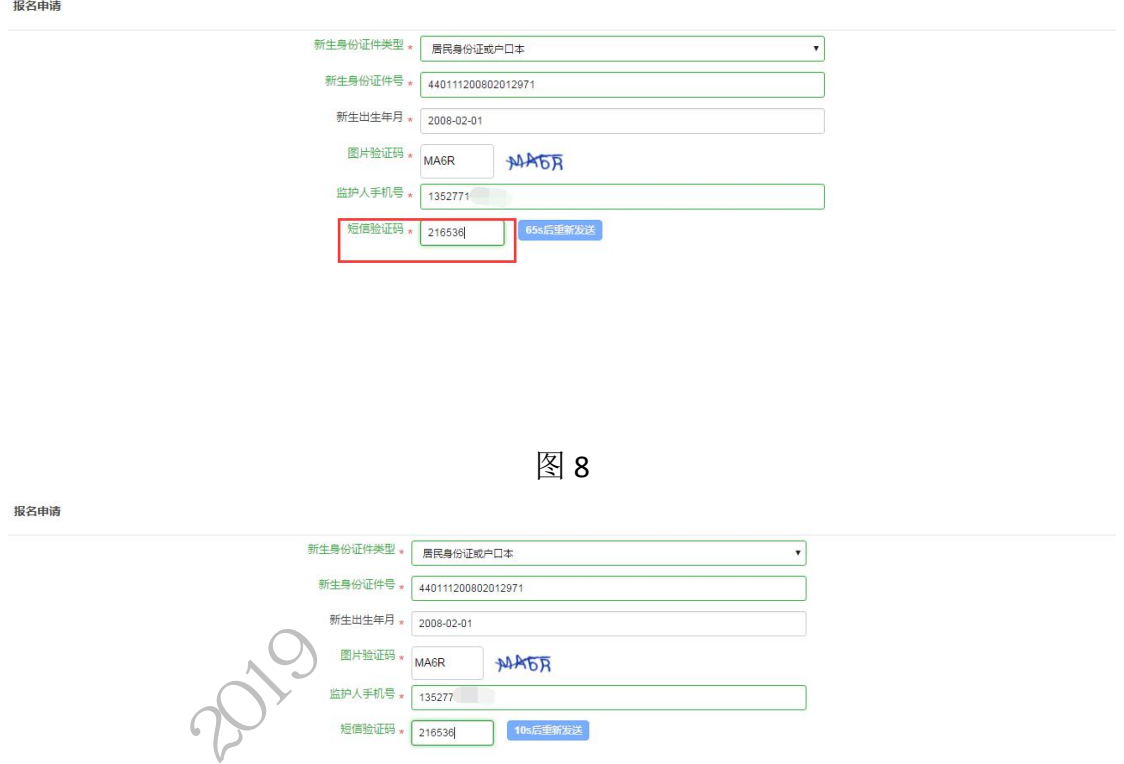

图 8

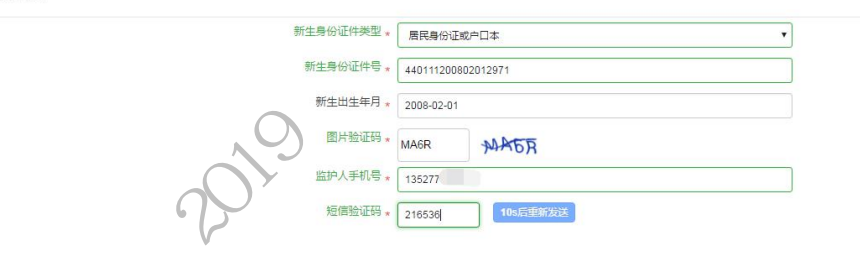

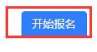

图 9

【已报名登录】:报名期间,已报名的新生需要查看报名详情或更改资料的, 家长可以通过页面上的"已报名登录",进行查看详情或修改内容,如图 10。 输入新生证件号或报名号,输入密码及验证码,点击"登录"。

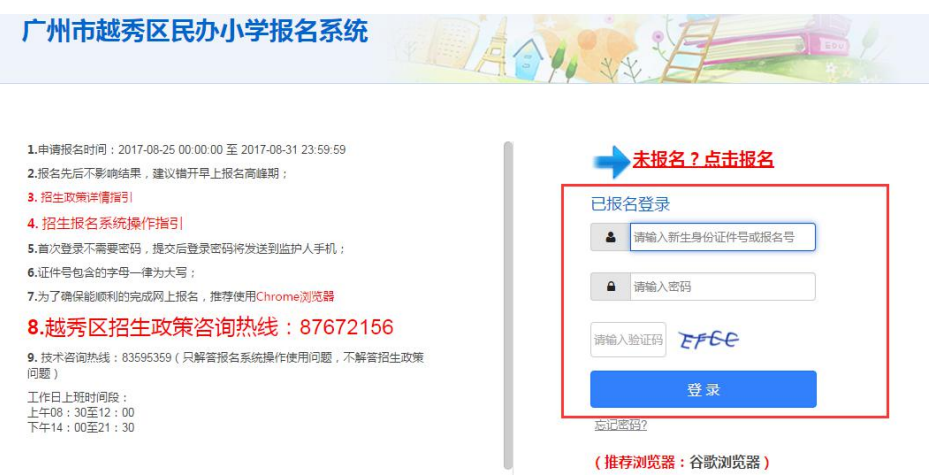

#### 三、详细报名流程

(一)【报读学校信息】:家长按要求填写入学申请,填写报读学校信息,家长必 须至少选择一所,最多可选择四所学校。填写的学校排名不分先后。

操作步骤:

1.在报读学校一栏按选择(图 11),通过手动输入学校名称关键字搜索或页面翻 页选择理想学校。(图 12)

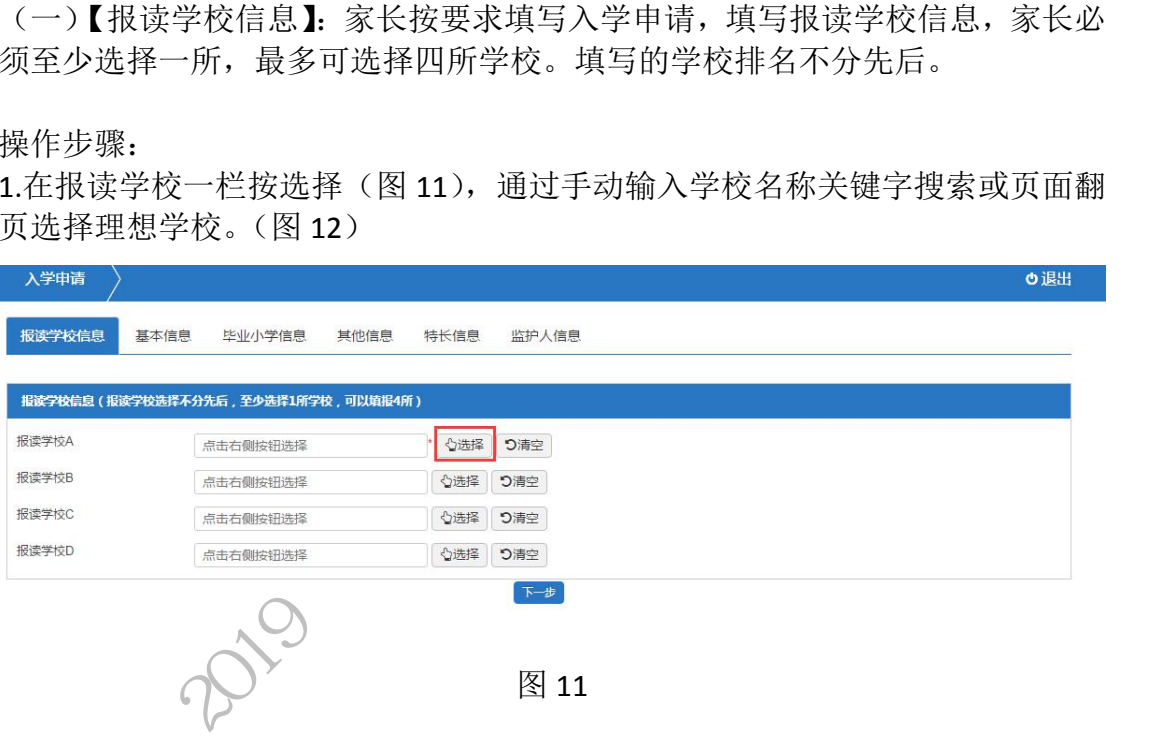

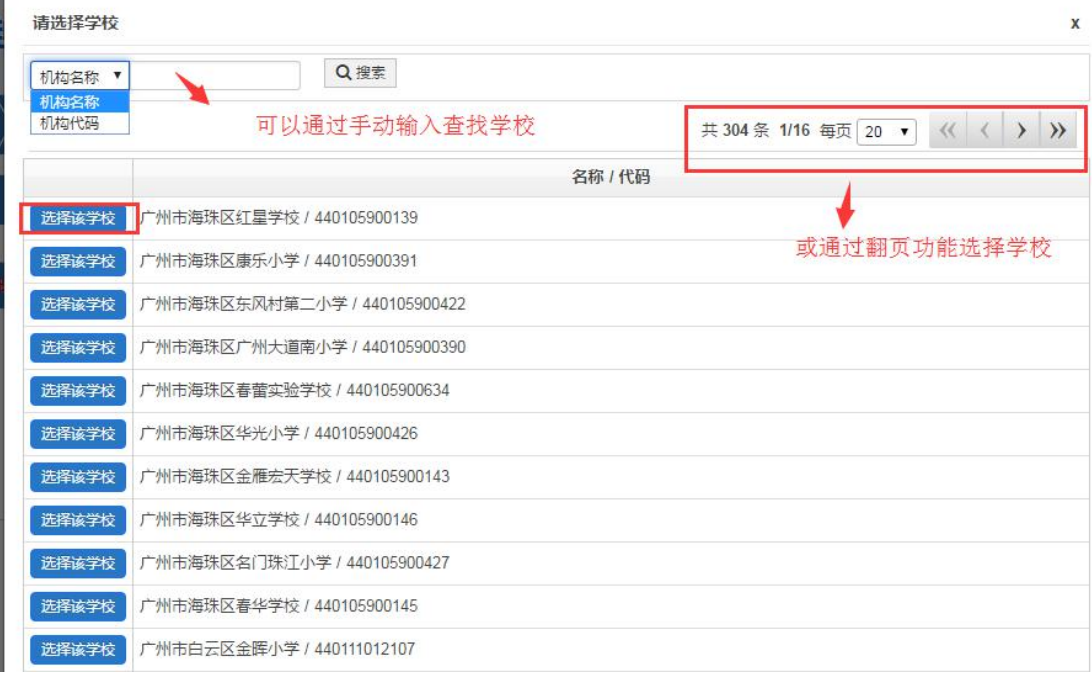

2.选择报读学校 A 后, 依次重复步骤选择学校 B、C、D(图 13~图 15), 如家长 只希望填报一所学校,则只需选择学校 A 即可。

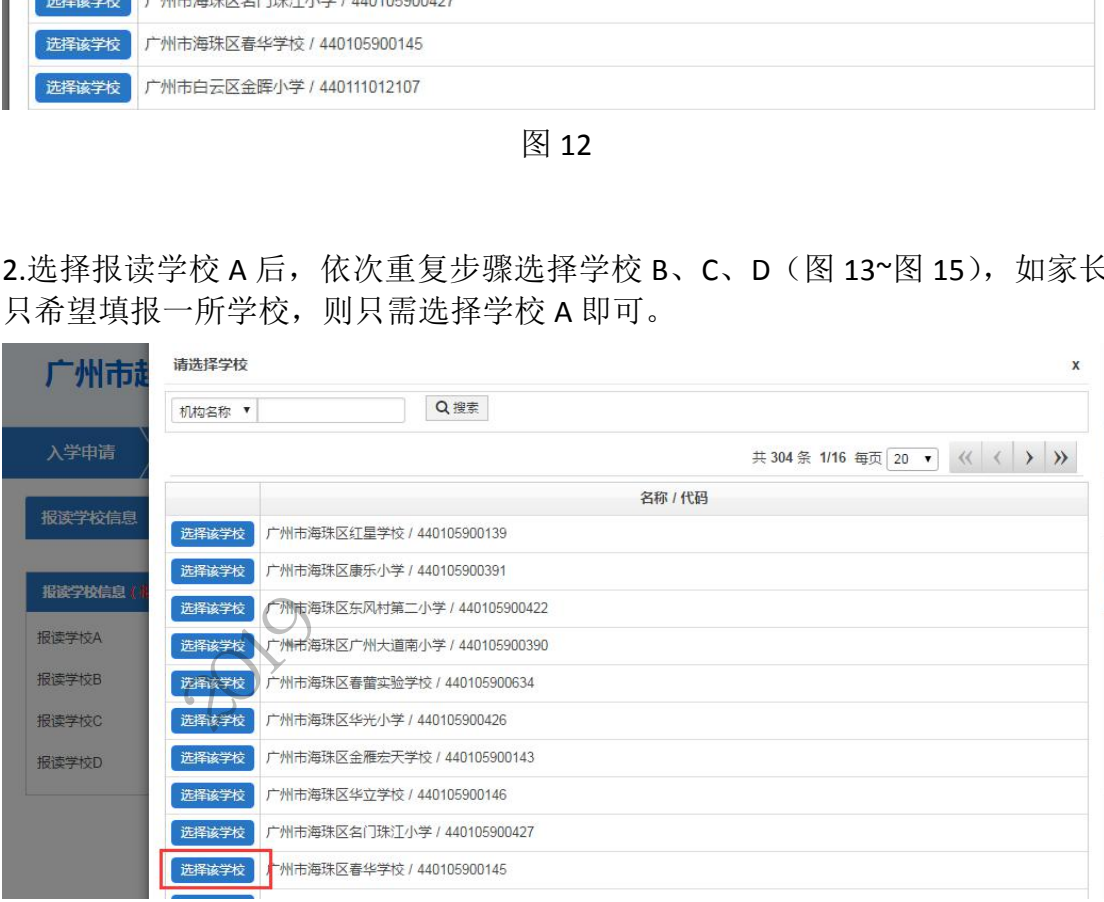

图 13 (学校 B)

| 广州市    | 请选择学校<br>$\mathsf{x}$                  |        |
|--------|----------------------------------------|--------|
|        | Q搜索<br>机构名称 ▼                          |        |
| 入学申请   | 共 304 条 3/16 每页 20 ▼ 《 〈 〉 》           | $\phi$ |
|        | 名称 / 代码                                |        |
| 报读学校信息 | 选择该学校<br>广州市番禺仲元实验学校 / 440113009262    |        |
|        | 广州市黄埔恒威实验小学 / 440112300164<br>选择该学校    |        |
| 报读学校信息 | 选择该学校<br>广州市番禺区化龙镇大博学校 / 440113007225  |        |
| 报读学校A  | 广州市番禺区大石会江实验学校 / 440113004262<br>选择该学校 |        |
| 报读学校B  | 选择该学校<br>广州市番禺执信中学 / 440113004261      |        |
| 报读学校C  | 选择该学校<br>广州市番禺区恒润实验学校 / 440113088319   |        |
| 报读学校D  | 广州市花都区启源学校 / 440114100145<br>选择该学校     |        |
|        | 选择该学校<br>广州市花都区顾和实验小学 / 440114107207   |        |
|        | 广州市花都区耀华学校 / 440114105209<br>选择该学校     |        |
|        | 选择该学校<br>广州市花都区凤凰中英文学校 / 440114100217  |        |
|        | 选择该学校<br>广州市花都区金砖实验学校 / 440114109207   |        |
|        | 选择该学校<br>广州市花都区新芙蓉学校 / 440114109131    |        |

图 14 (学校 C)

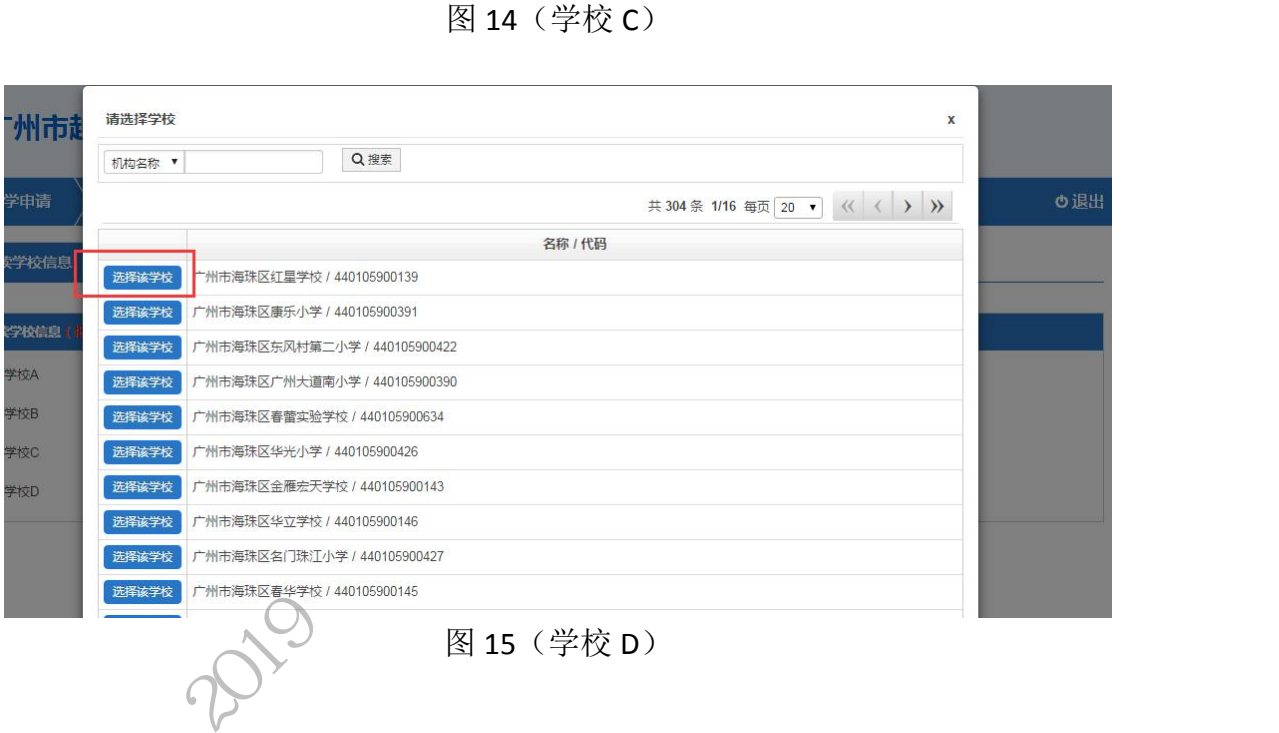

3.确认后请按"下一步"。(图 16)

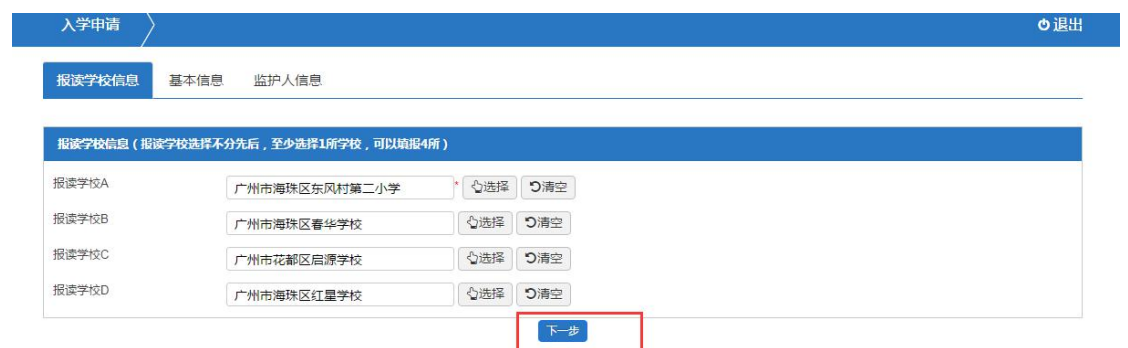

(二)【基本信息】:填写新生的基本资料,包括姓名、民族、国籍、健康状况及 户口地址等。

#### 操作步骤:

1.填写新生姓名、民族、国籍、健康情况、是否港澳台同胞(图 17~图 21)

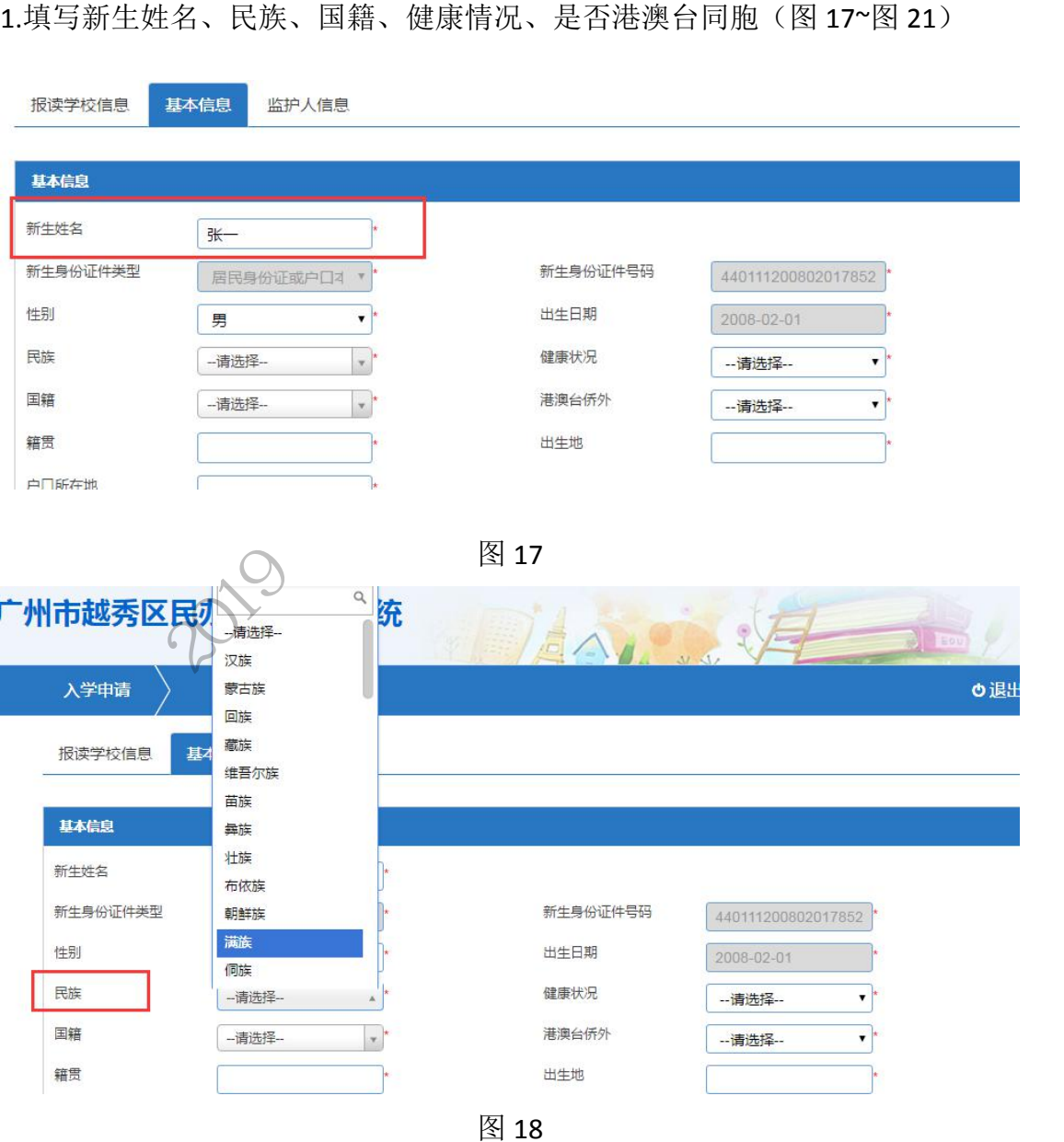

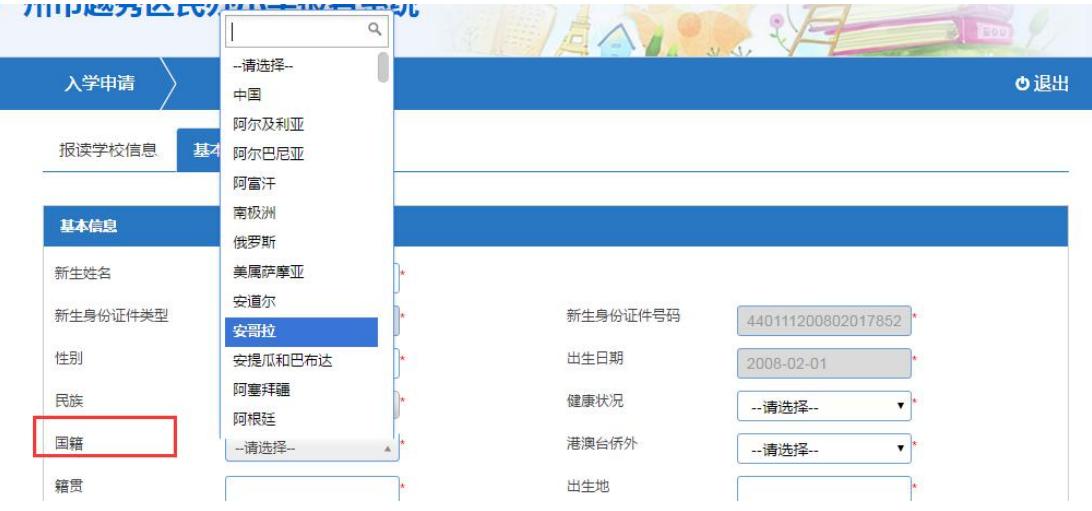

报读学校信息

图 19<br>
2019<br>
2019<br>
2019<br>
2019<br>
2019<br>
2020<br>
2020<br>
2020<br>
2020<br>
2020<br>
2020<br>
2020<br>
2020<br>
2020<br>
2020<br>
2020<br>
2020<br>
2020<br>
2030<br>
2030<br>
2020<br>
2020<br>
2020<br>
2020<br>
2020<br>
2020<br>
2020<br>
2020<br>
2020<br>
2020<br>
2020<br>
2020<br>
2020<br>
2020<br>
2020<br>
202 基本信息 新生姓名 新生身份证件类型 性别 民族 国籍 籍贯 户口所在地 户口详细地址 图 20 o退出 入学申请 香港同胞 音港同胞亲属 澳门同胞 报读学校信息 基本信息 监护人信息 澳门同胞亲属 台湾同胞 台湾同胞亲属 基本信息 华侨 侨眷 归侨 新生姓名 张一 归侨子女 归国留学人员 新生身份证件类型 新生身份证件号码 居民身份证或户口2 非华裔中国人 性别 出生日期 外籍华裔人 男  $\blacksquare$ 外国人 民族 健康状况 其他  $\overline{\mathcal{F}}$ 汉族 否 国籍 中国 港澳台侨外  $\star$ -- 请选择-- $\overline{\mathbf{r}}$ 出生地 籍贯  $\frac{1}{2}$  and  $\frac{1}{2}$ 

图 21

**9** / **25**

2.选择新生籍贯,并选择籍贯的详细省市区(图 22~图 25)

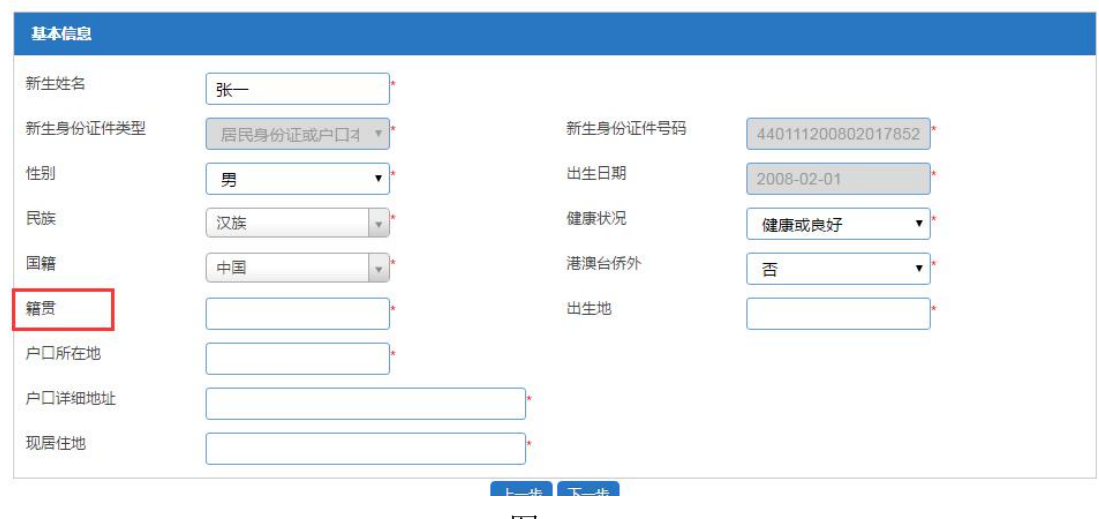

图 22

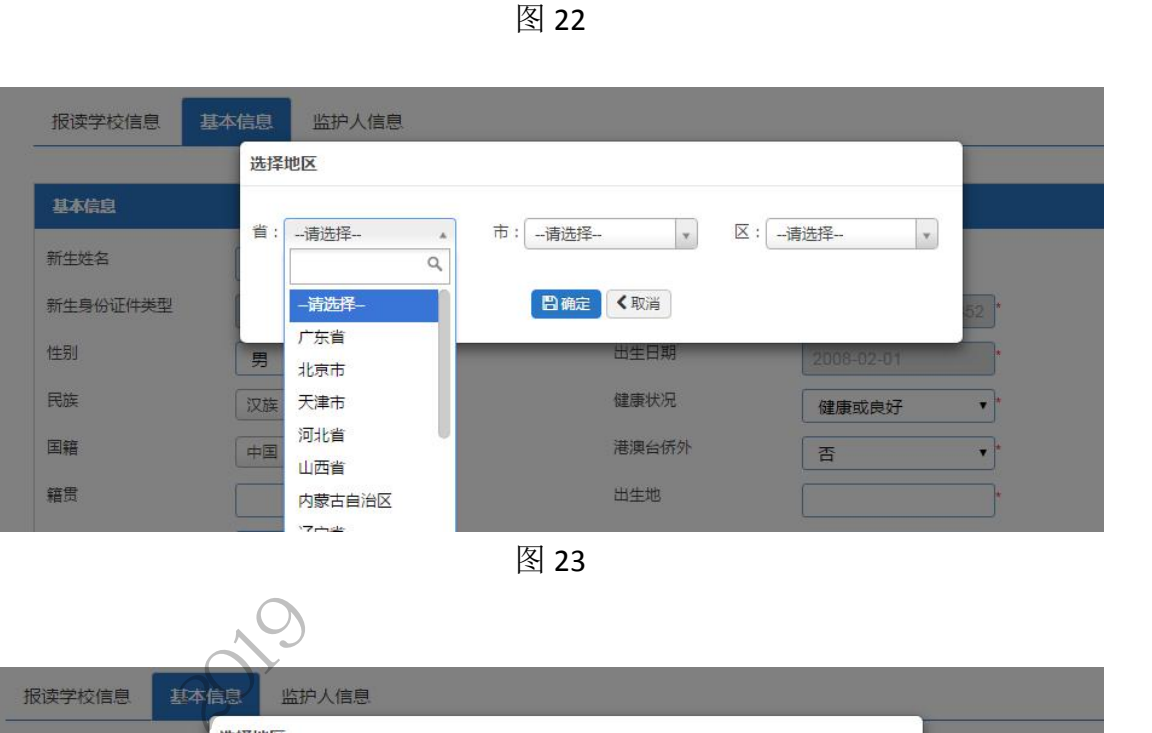

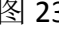

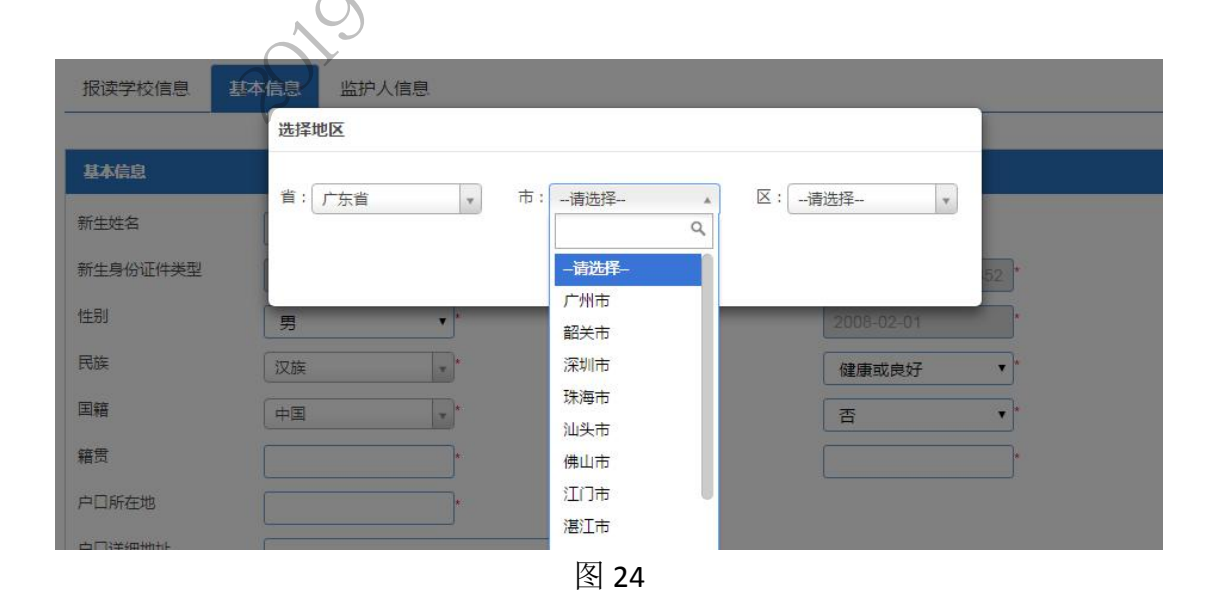

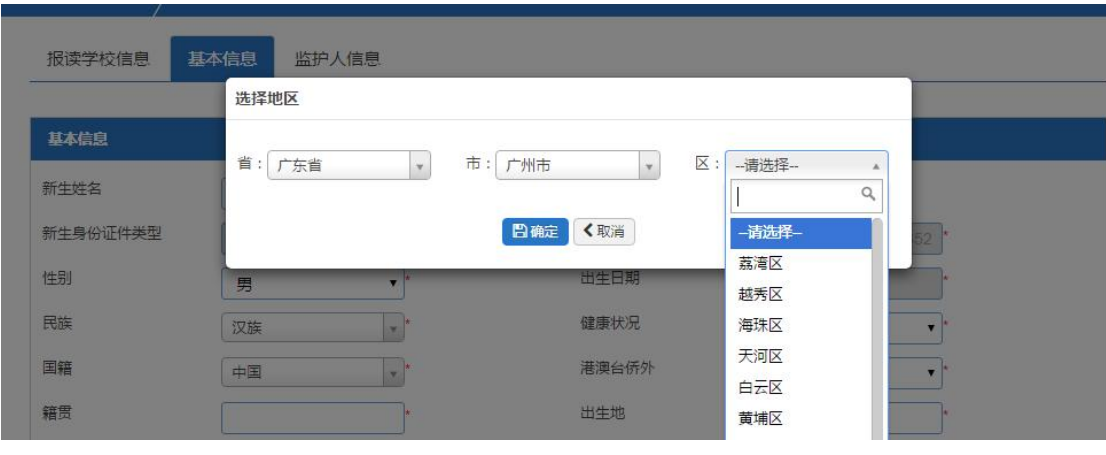

3.选择户口所在地,并选择详细的省市区(图 26~图 29)

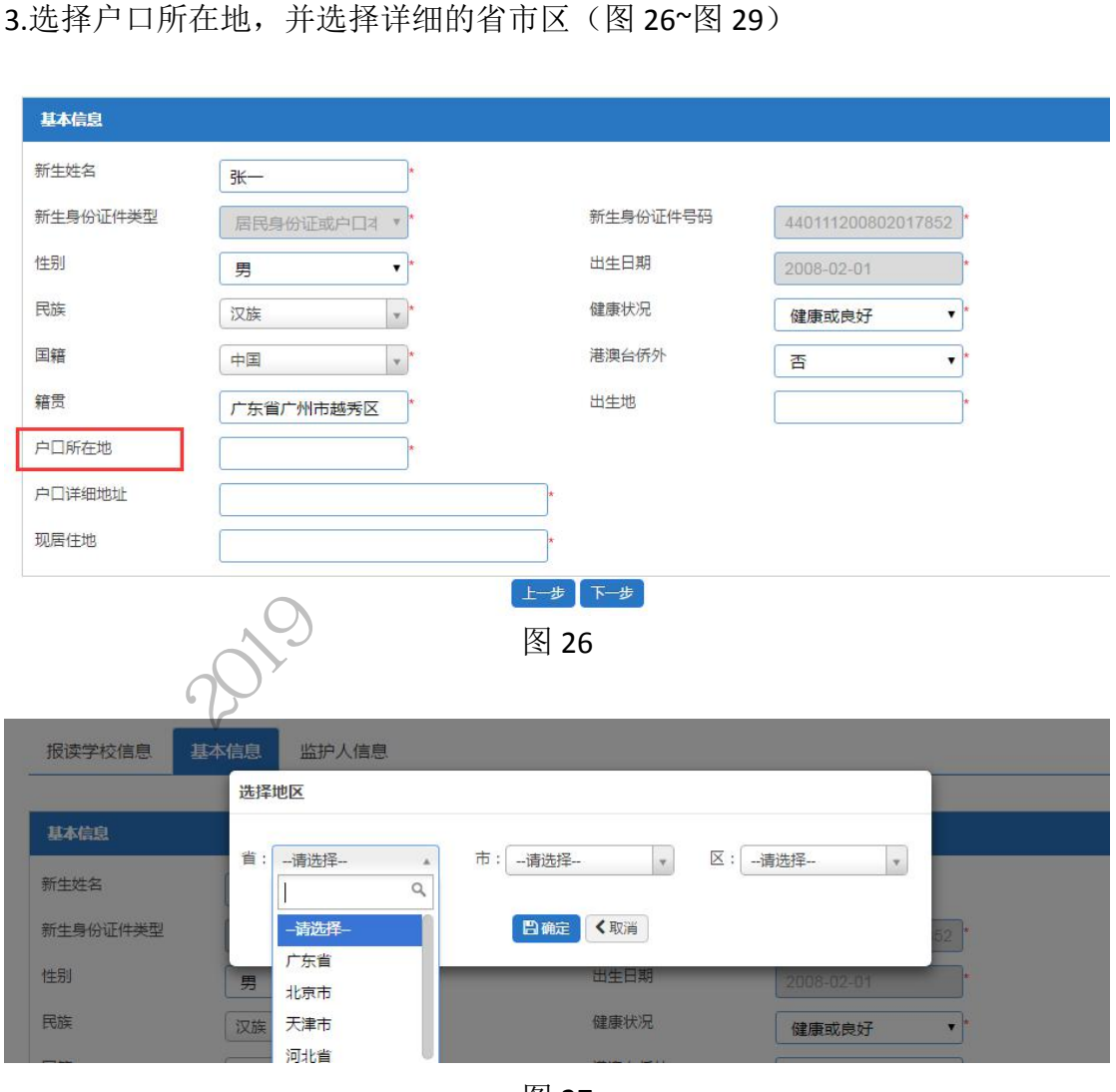

图 27

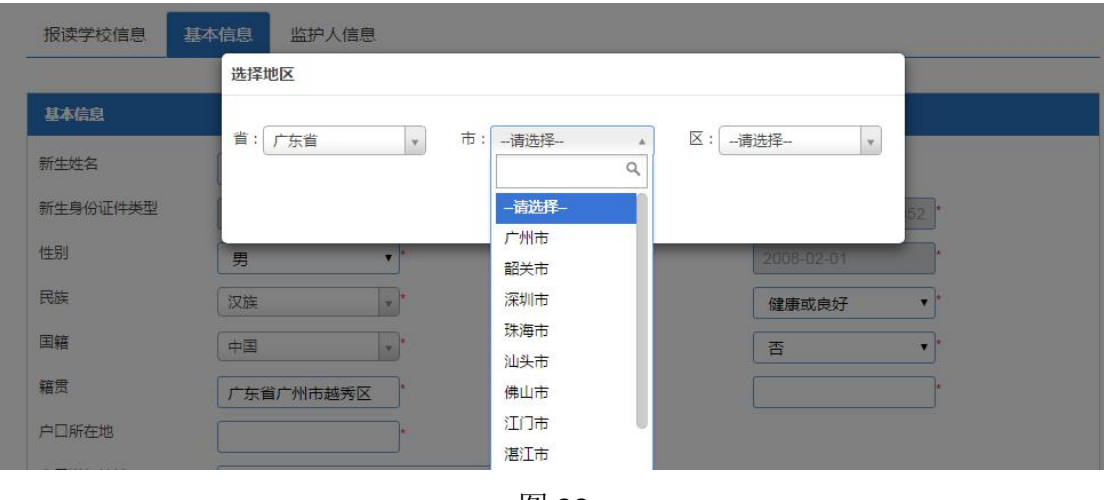

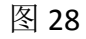

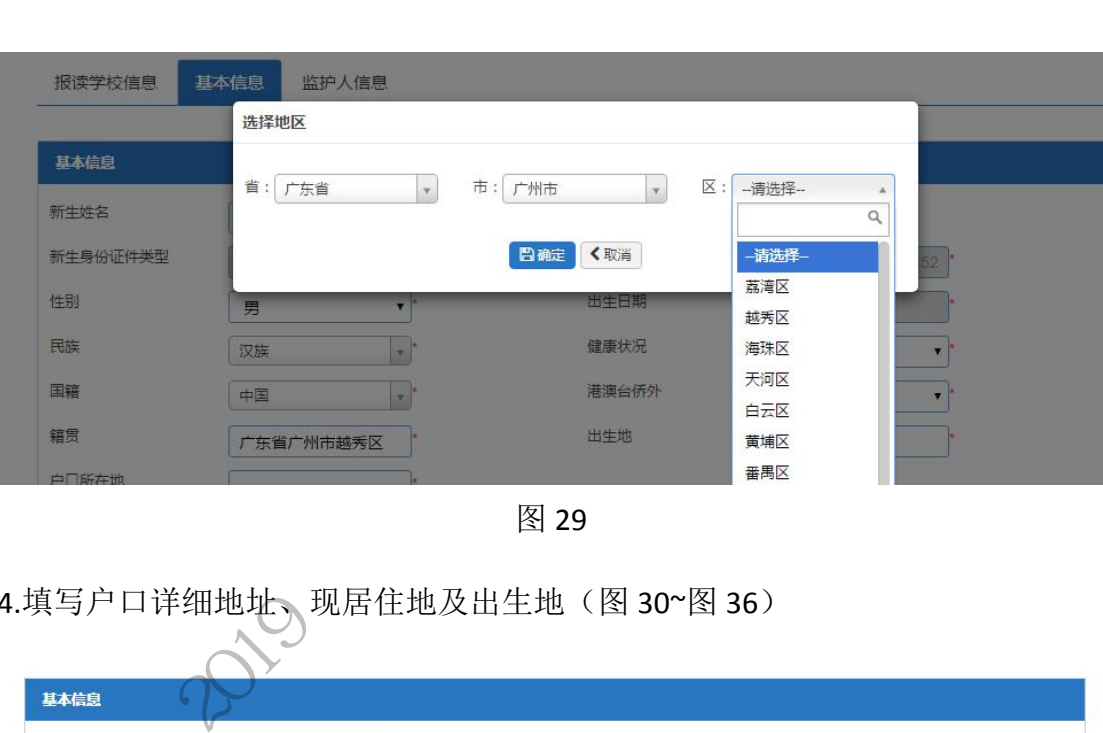

4.填写户口详细地址、现居住地及出生地(图 30~图 36)

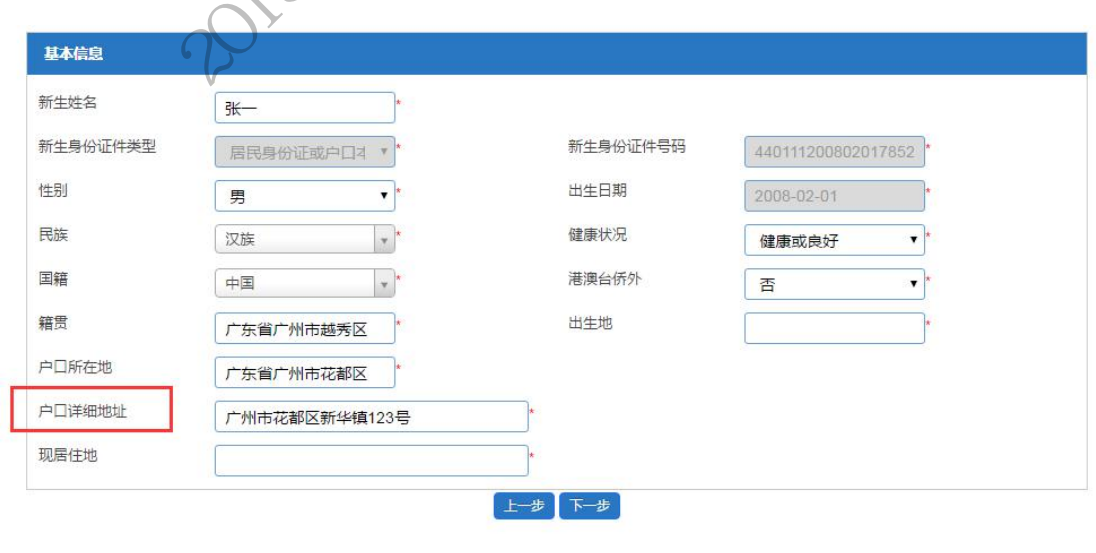

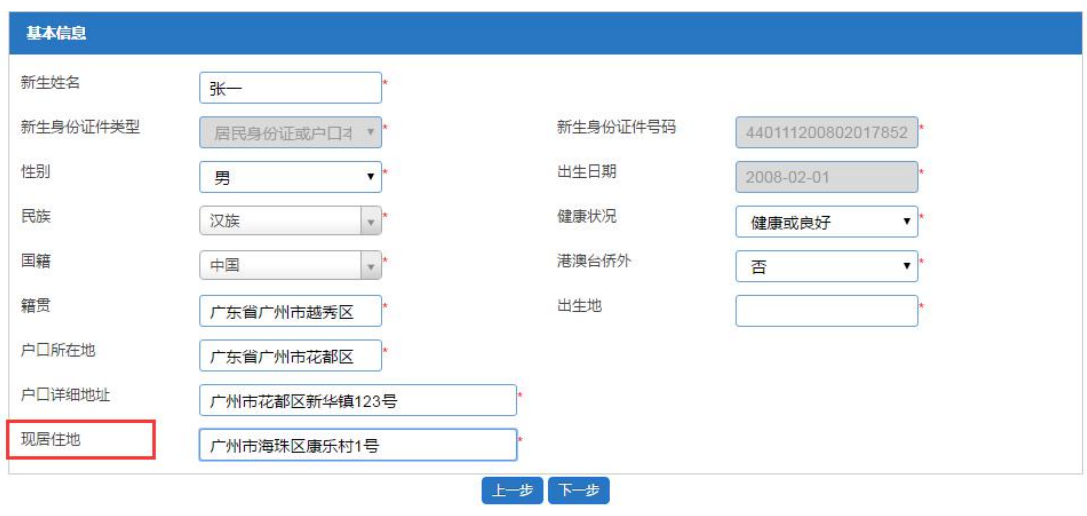

图 31

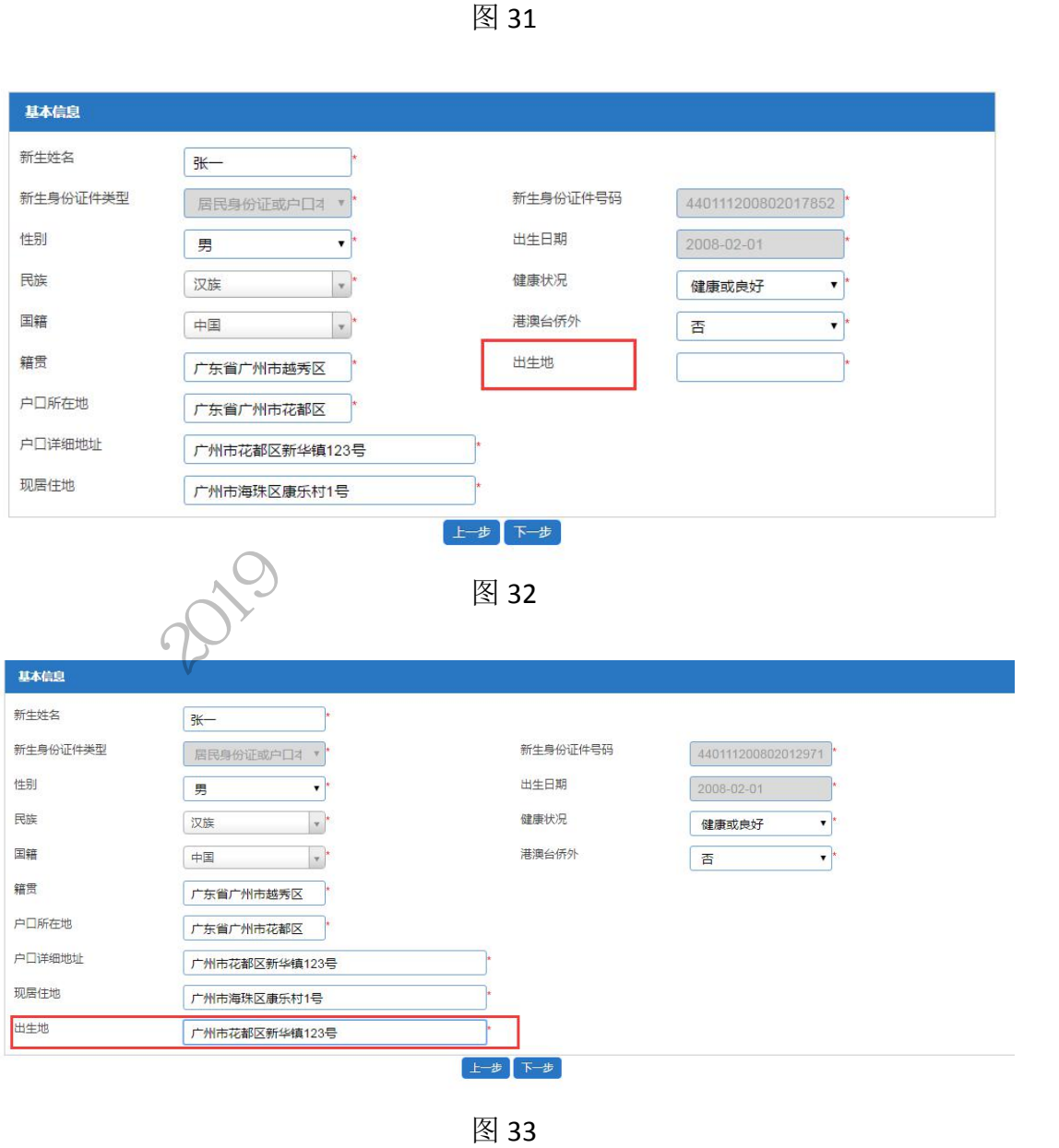

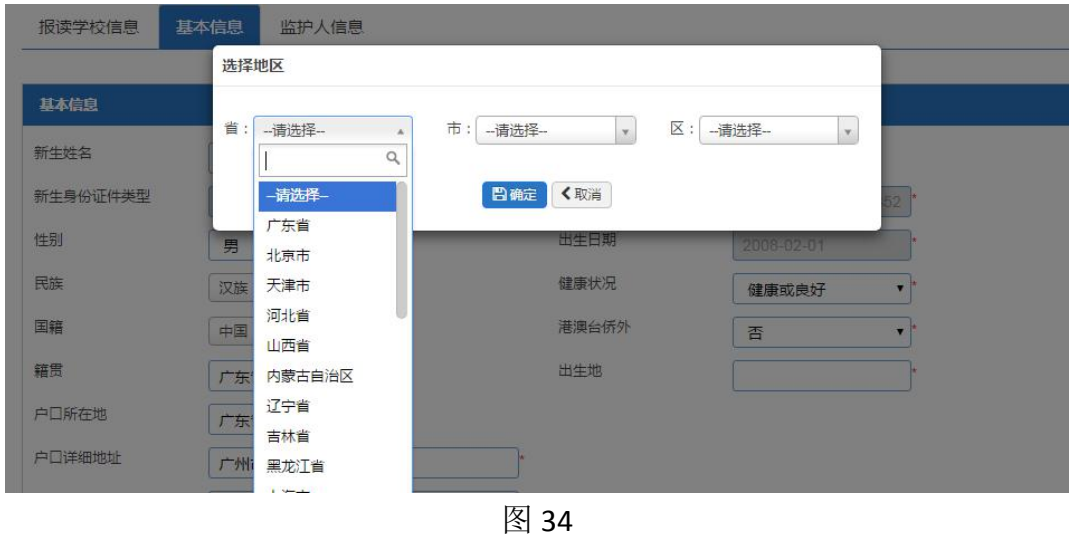

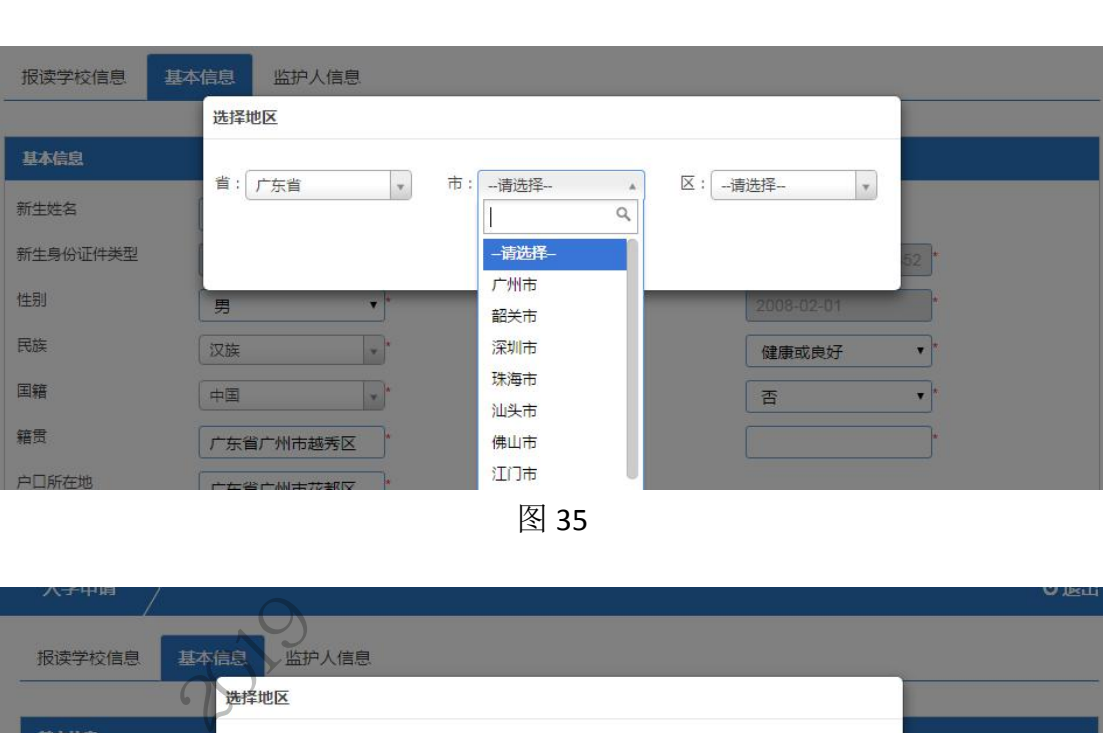

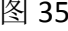

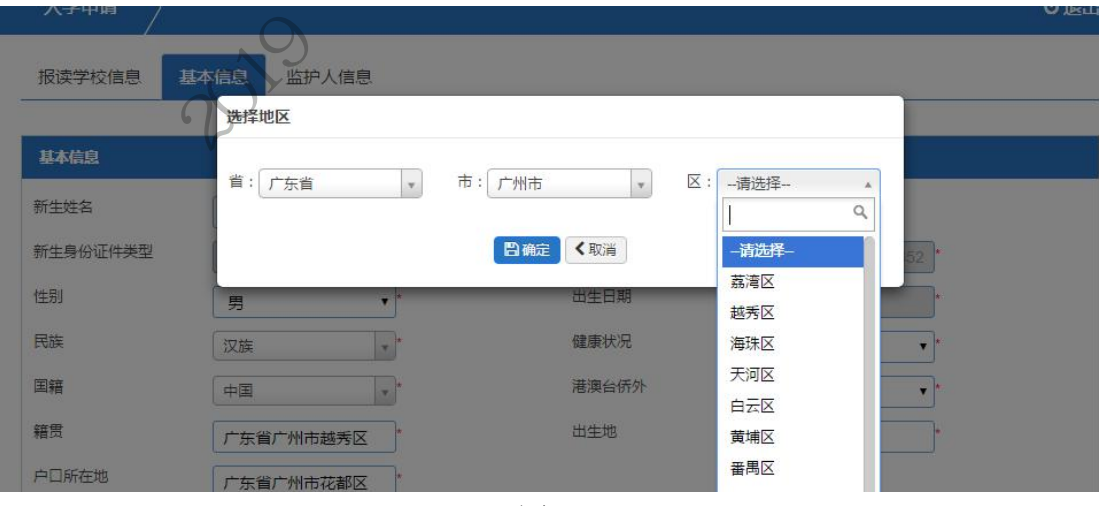

图 36

5.确认信息后请按"下一步"(图 37)

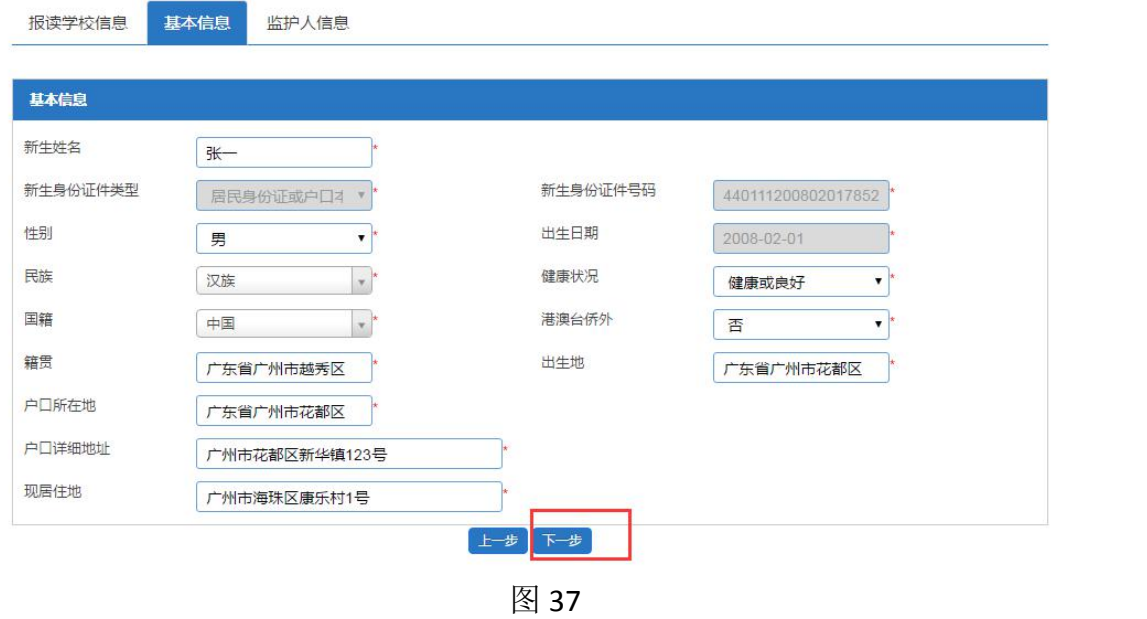

(三)【监护人信息】:家长填写监护人信息,包括新生与监护人关系、监护人详 细资料等。

操作步骤:

1.选择监护人与新生是否单亲关系(图 38),如单亲则只需填写监护人一的信息 即可。

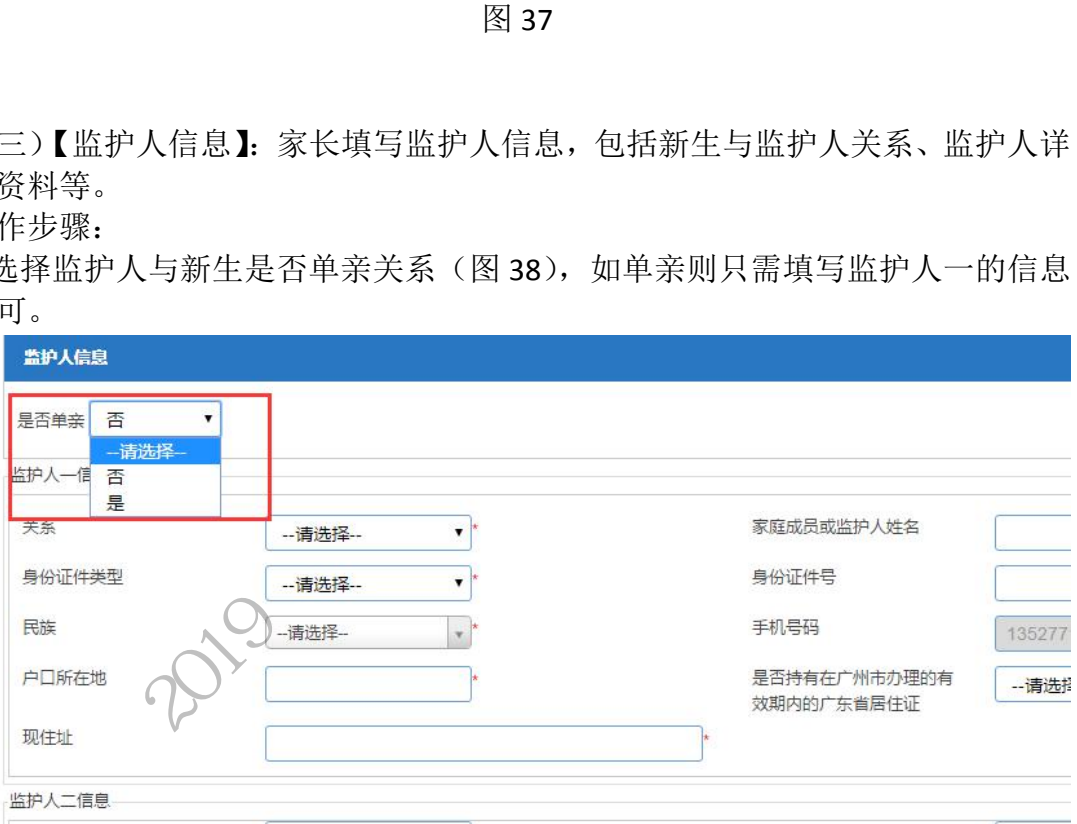

图 38

2.选择监护人一与新生的关系,证件类型、民族、监护人姓名、身份证号码(图 39~图 43)

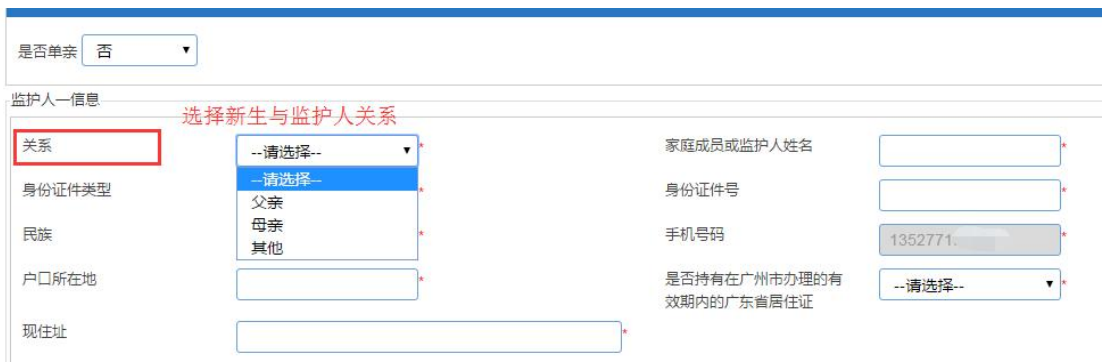

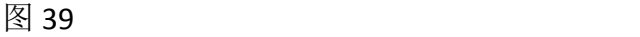

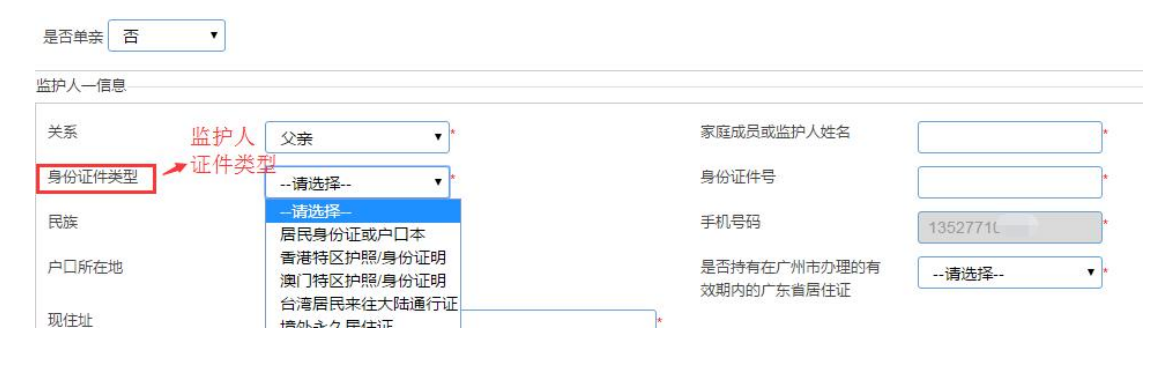

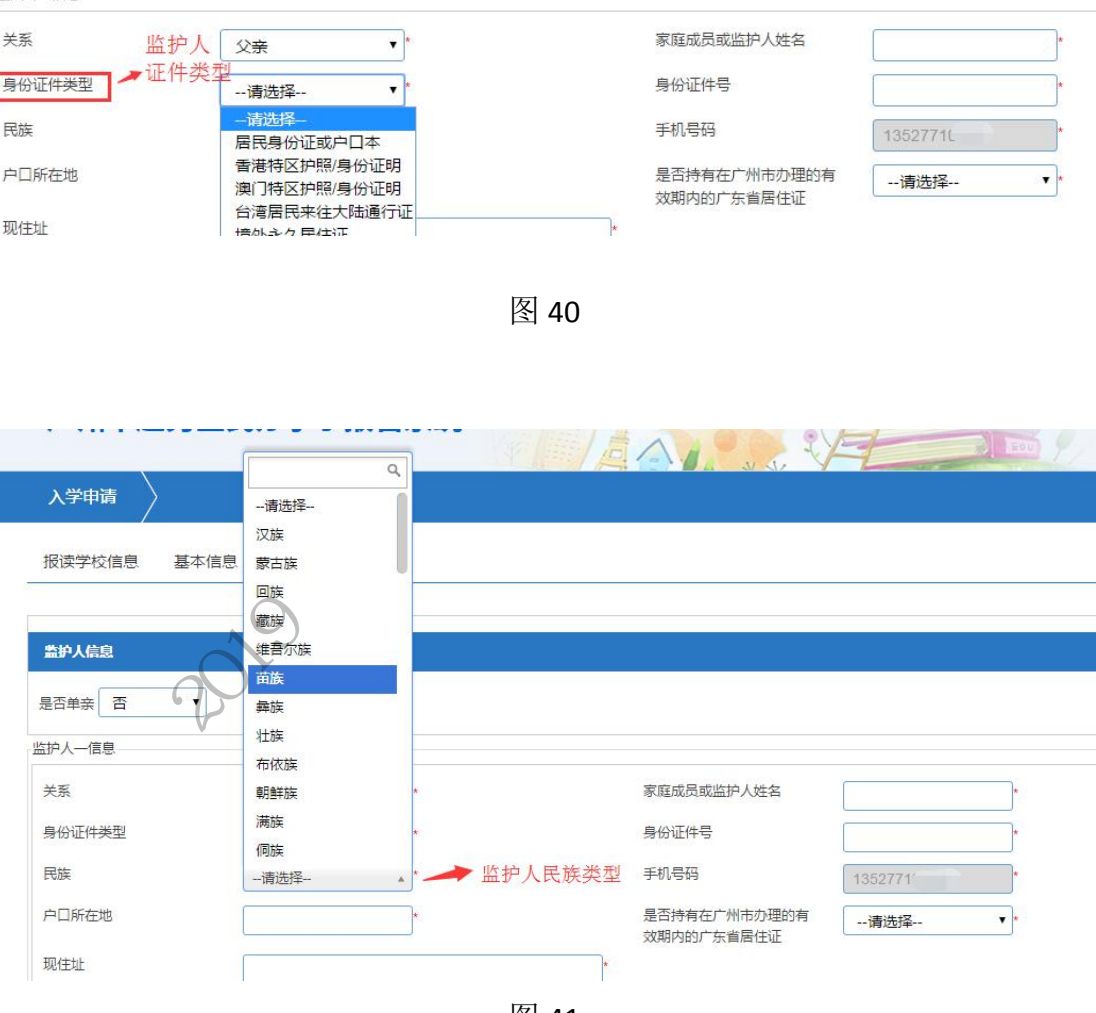

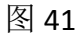

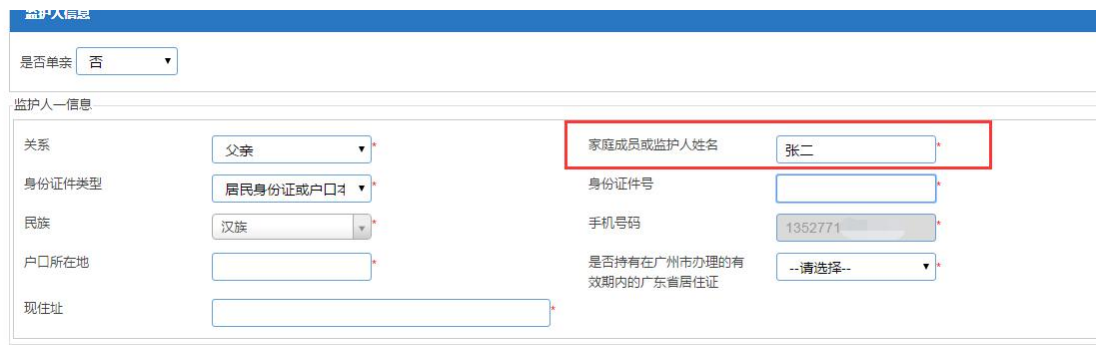

图 42

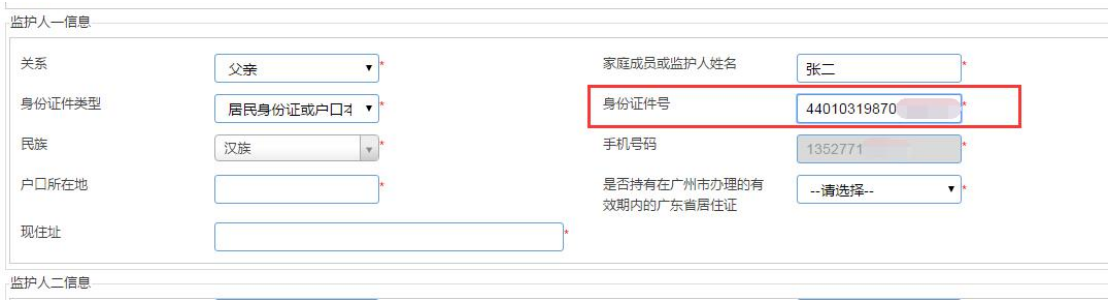

图 43

### 3.选择监护人一的户口所在地信息,并选择详细的省市区(图 44~图 47)

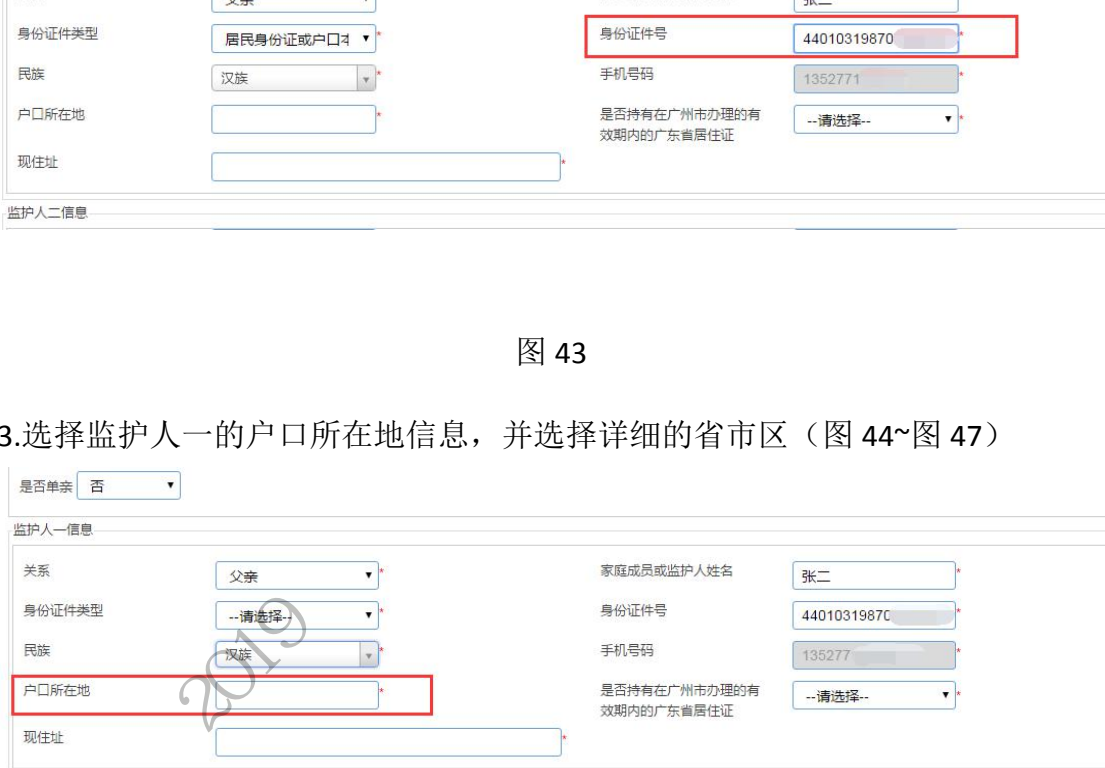

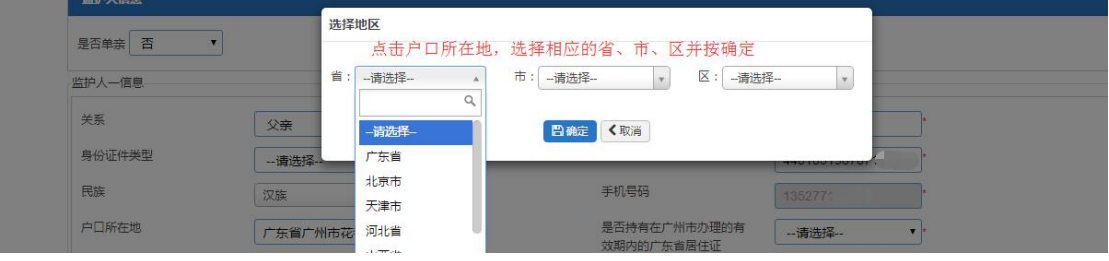

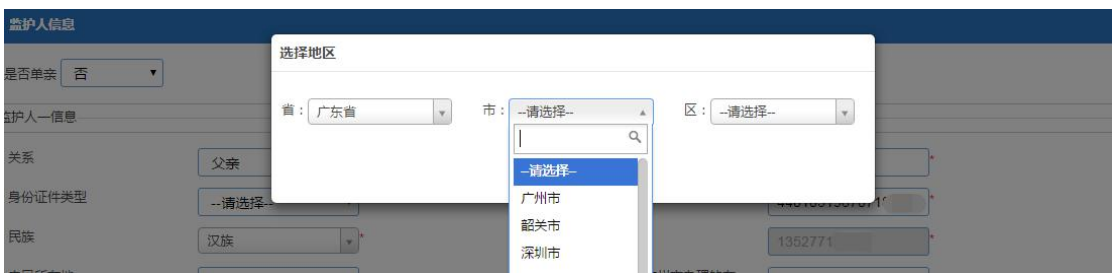

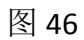

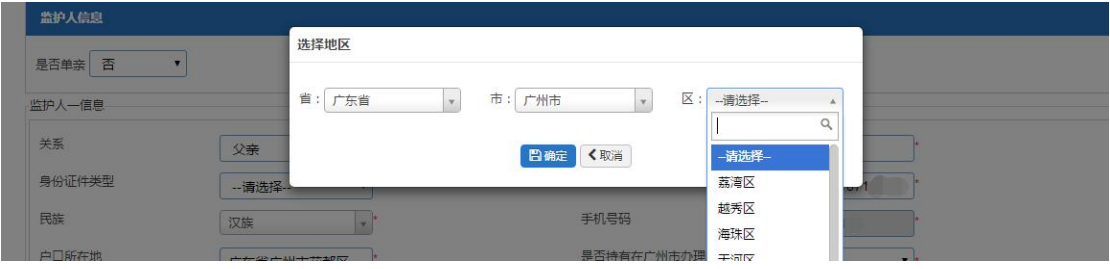

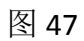

#### 4.选择现住址(图 48),是否有居住证(图 49)

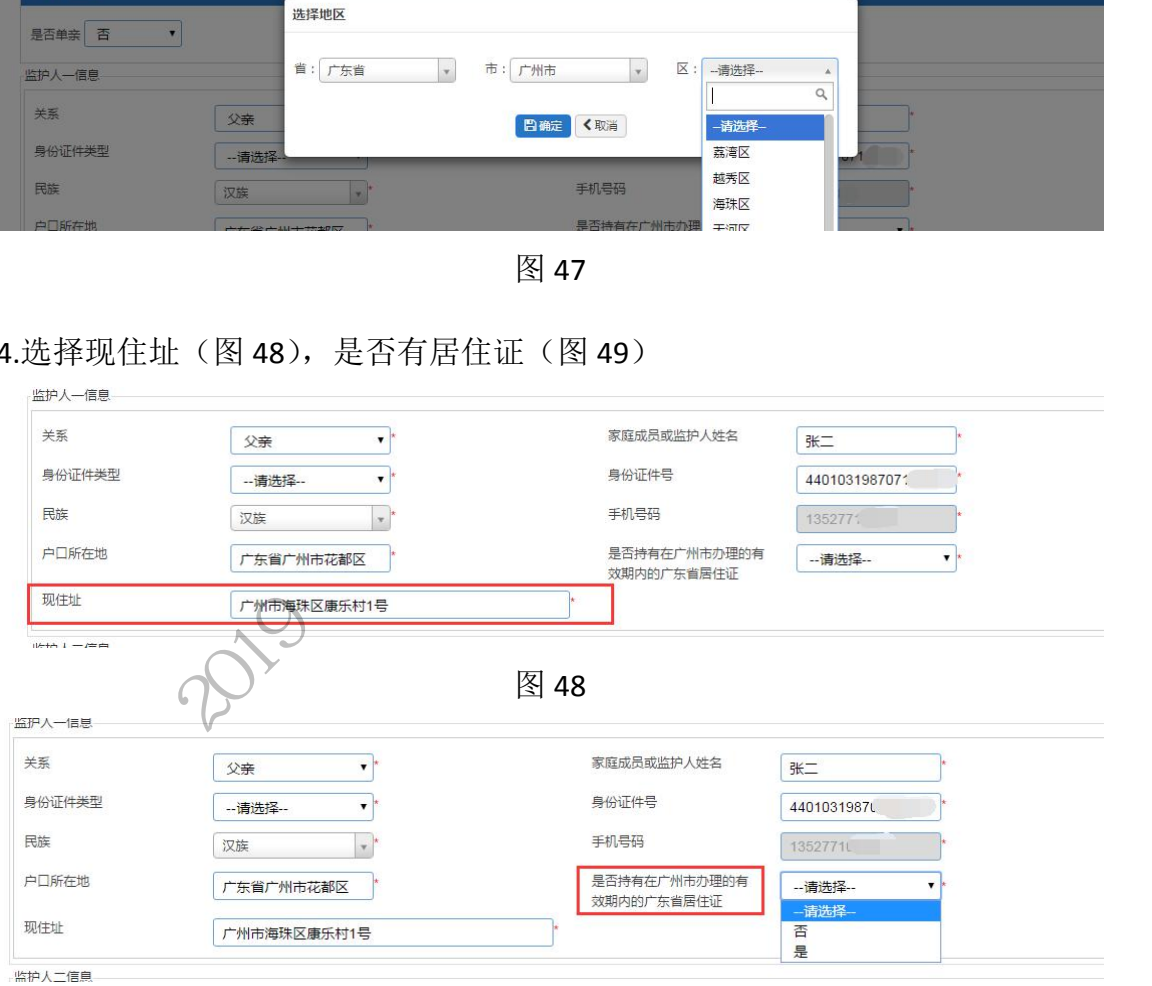

图 49

5.如果不是单亲,继续填写监护人二的相关信息,操作方法同监护人一。 6.确认信息后点击"提交"。(图 50)

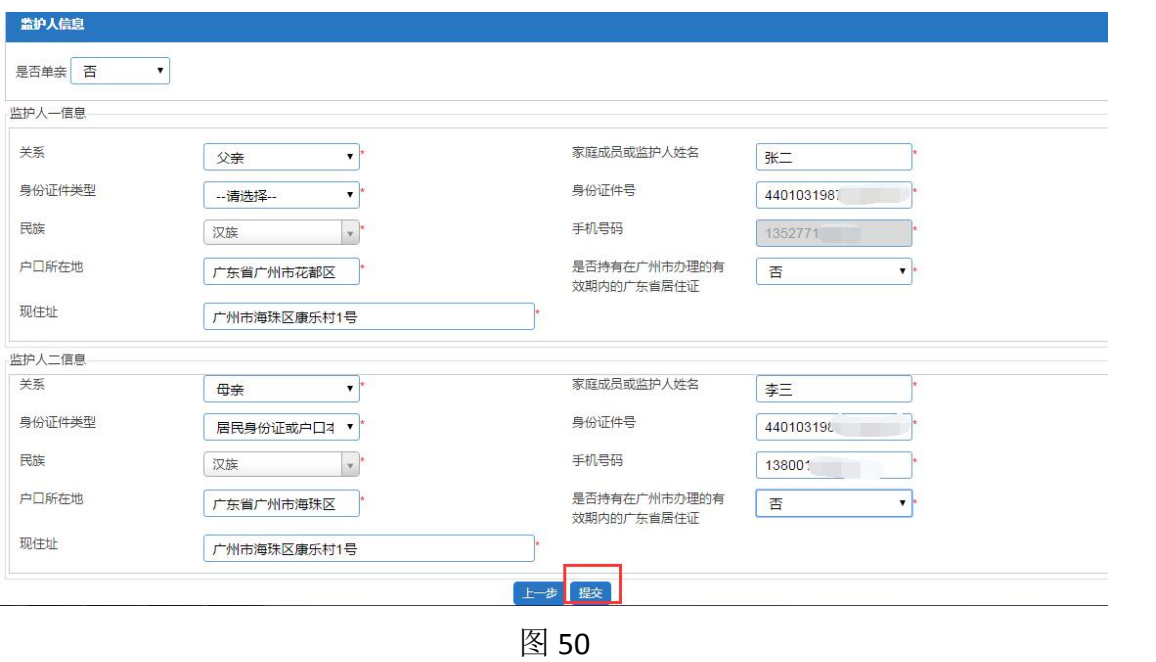

7.确定资料无误即完成报名流程(图 51、图 52)

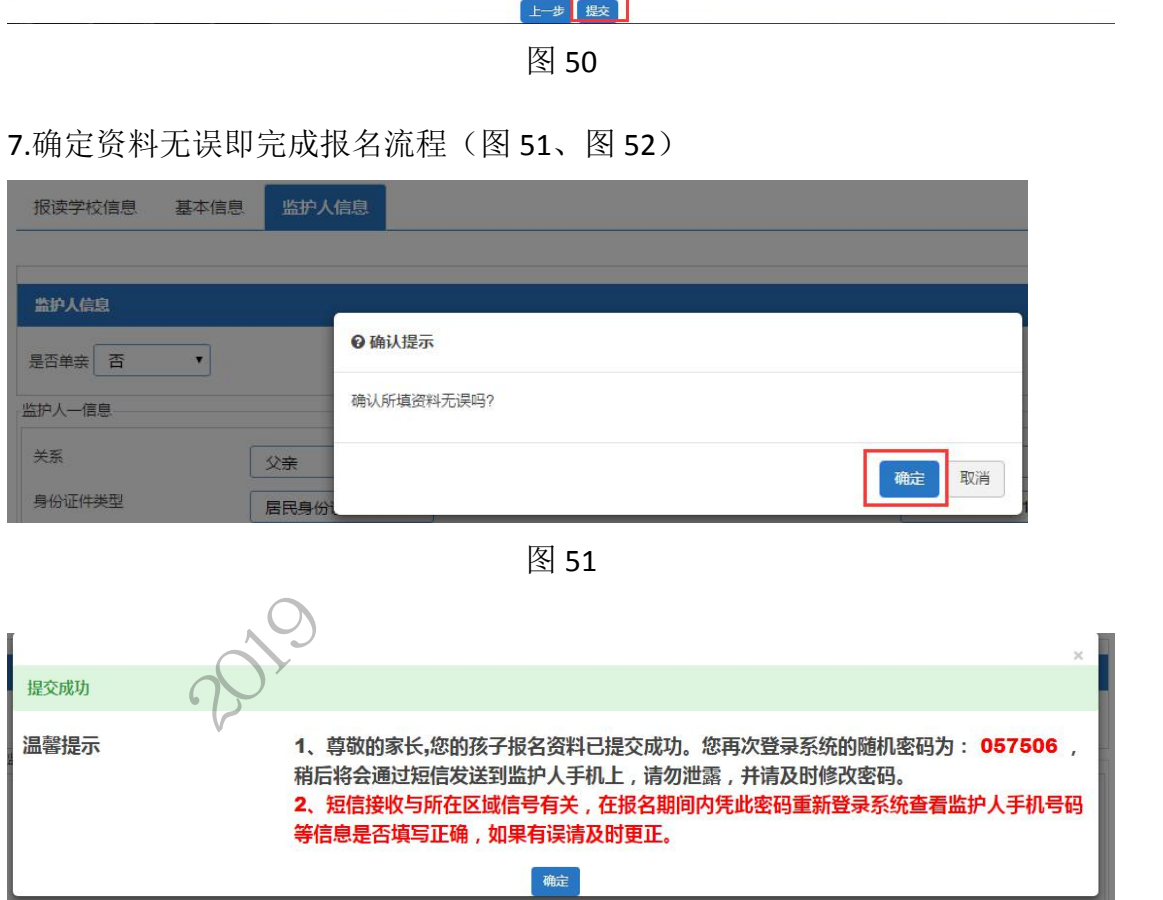

图 52

四、完成报名流程

保存成功后返回报名完成界面(图 53)包括有入学申请、报名结果及打印 预览

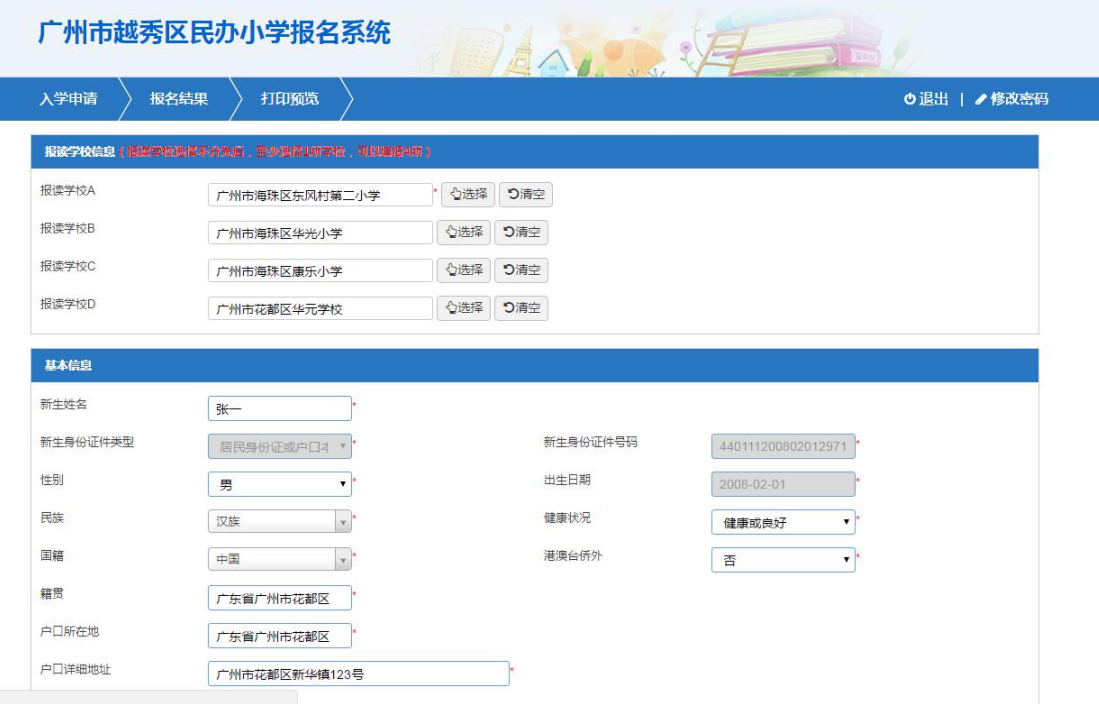

(一)【入学申请】:可重新进入,进行新生信息的修改。(图 54)

| 籍贯           | 广东省广州市花都区                          |      |     |                                  |               |  |
|--------------|------------------------------------|------|-----|----------------------------------|---------------|--|
| 户口所在地        | 广东省广州市花都区                          |      |     |                                  |               |  |
| 户口详细地址       | 广州市花都区新华镇123号                      |      |     |                                  |               |  |
|              |                                    |      |     |                                  |               |  |
|              |                                    | 图 53 |     |                                  |               |  |
|              | 【入学申请】: 可重新进入, 进行新生信息的修改。(图54)     |      |     |                                  |               |  |
|              |                                    |      |     |                                  |               |  |
| 入学申请<br>报名结果 | 打印预览                               |      |     |                                  | ○ 退出   / 修改密码 |  |
|              | 报读学校信息(报读学校选择不分先后,至少选择1所学校,可以填报4所) |      |     |                                  |               |  |
|              |                                    |      |     |                                  |               |  |
| 报读学校A        | 广东外语外留大学附设增城实验学校(                  | ☆选择  | つ清空 |                                  |               |  |
| 报读学校B        | 点击右侧按钮选择                           | 心选择  | つ清空 |                                  |               |  |
| 报读学校C        | 点击右侧按钮选择                           | ☆选择  | つ清空 |                                  |               |  |
| 报读学校D        | 点击右侧按钮选择                           | 心选择  | つ清空 |                                  |               |  |
|              |                                    |      |     |                                  |               |  |
|              |                                    |      |     |                                  |               |  |
|              |                                    | 图 54 |     |                                  |               |  |
|              |                                    |      |     |                                  |               |  |
|              | 【报名结果】:~可查看报读信息及审核时间(图55~图58)      |      |     |                                  |               |  |
|              |                                    |      |     | 提交报名后, 家长所选择的学校会在审核期间向符合要求条件的学生发 |               |  |
| fi录取"通知.     |                                    |      |     | 届时监护人手机烙会收到学校发出的预录取镇信通知,家长       |               |  |
|              |                                    |      |     |                                  |               |  |

图 54

(二)【报名结果】:可查看报读信息及审核时间(图 55~图 58)

提交报名后,家长所选择的学校会在审核期间向符合要求条件的学生发 送"预录取"通知,届时监护人手机将会收到学校发出的预录取短信通知。家长 可以通过新生证件号及登录密码在报名系统中通过"己登录报名"处进行登录, 点击"报名结果"进行"确认录取"的操作。

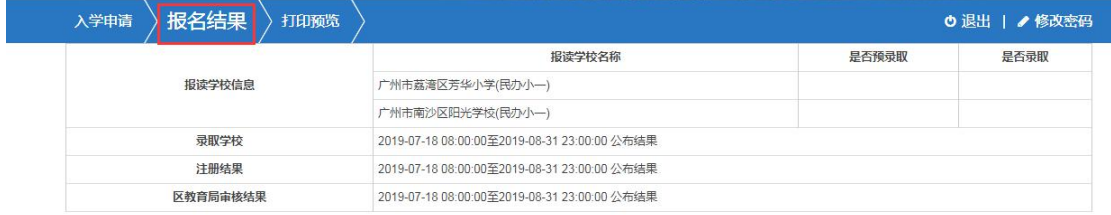

图 55

**20** / **25**

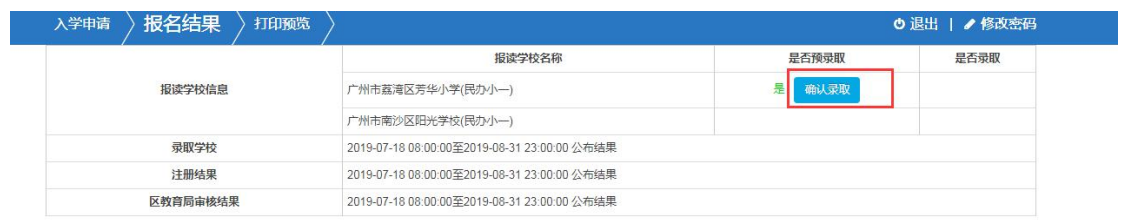

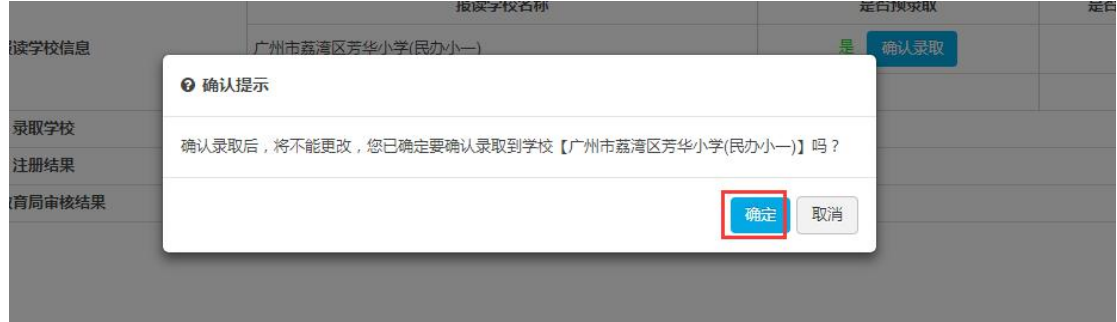

## 图 57

|                                                    | 图 57                                         |                                    |               |  |  |  |
|----------------------------------------------------|----------------------------------------------|------------------------------------|---------------|--|--|--|
| 报名结果<br>入学申请<br>打印预览                               |                                              |                                    | ○ 退出   / 修改密码 |  |  |  |
|                                                    | 报读学校名称                                       | 是否预录取                              | 是否录取          |  |  |  |
| 报读学校信息                                             | 广州市荔湾区芳华小学(民办小一)                             | 是                                  | 是             |  |  |  |
|                                                    | 广州市南沙区阳光学校(民办小一)                             |                                    | 否             |  |  |  |
| 录取学校                                               | 2019-07-18 08:00:00至2019-08-31 23:00:00 公布结果 |                                    |               |  |  |  |
| 注册结果                                               | 2019-07-18 08:00:00至2019-08-31 23:00:00 公布结果 |                                    |               |  |  |  |
| 区教育局审核结果                                           | 2019-07-18 08:00:00至2019-08-31 23:00:00 公布结果 |                                    |               |  |  |  |
| 图 58<br>(三)【打印预览】: 可查看本次报名的信息及打印"入学申请表", 图 59、图 60 |                                              |                                    |               |  |  |  |
| 广州市越秀区民办小学报名系统<br>打印预览<br>入学申请<br>报名结果             |                                              |                                    |               |  |  |  |
|                                                    | 匁<br>59                                      | <b><i>AMERICAN BAR A B. A.</i></b> |               |  |  |  |

图 58

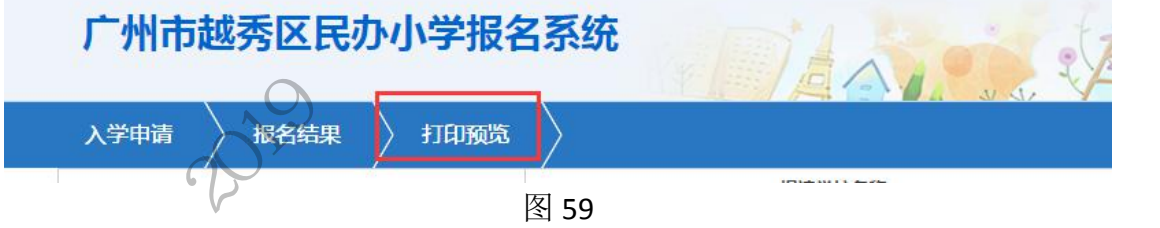

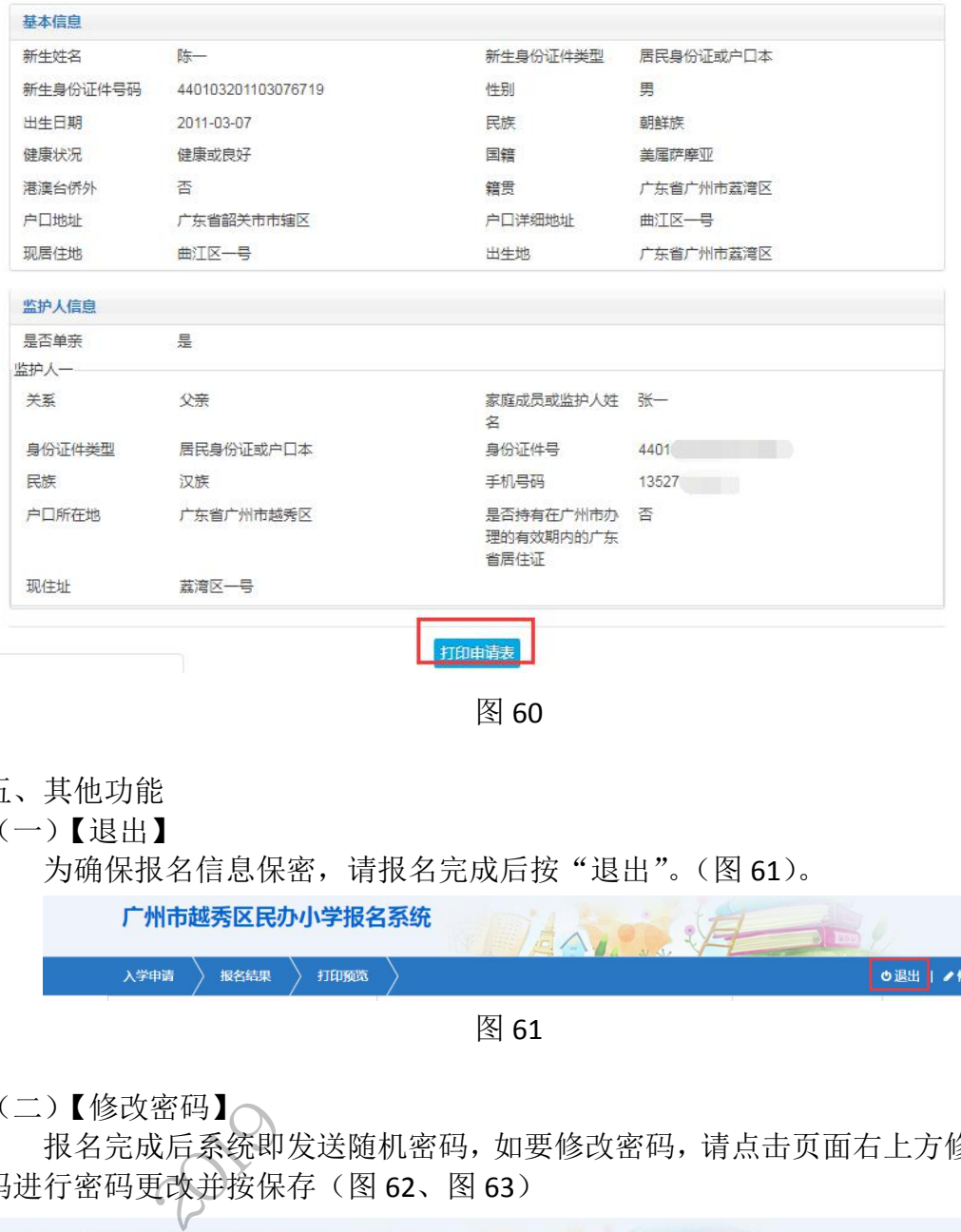

图 60

- 五、其他功能
- (一)【退出】

为确保报名信息保密,请报名完成后按"退出"。(图 61)。

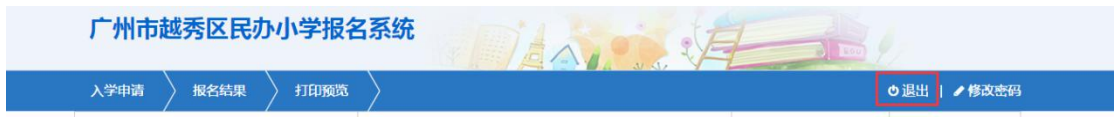

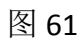

(二)【修改密码】

报名完成后系统即发送随机密码,如要修改密码,请点击页面右上方修改密 码进行密码更改并按保存(图 62、图 63)

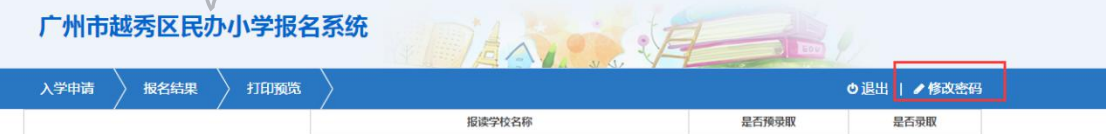

图 62

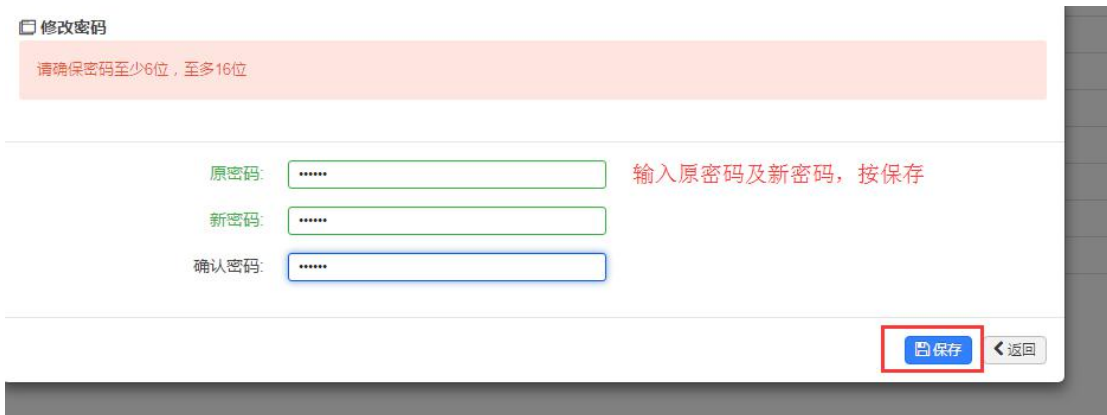

(三)【忘记密码】

家长可通过报名系统页面上的"忘记密码"按钮进行忘记密码重设,输入新生 证件号、监护人手机号码、验证码即可找回密码(图 64~图 69)

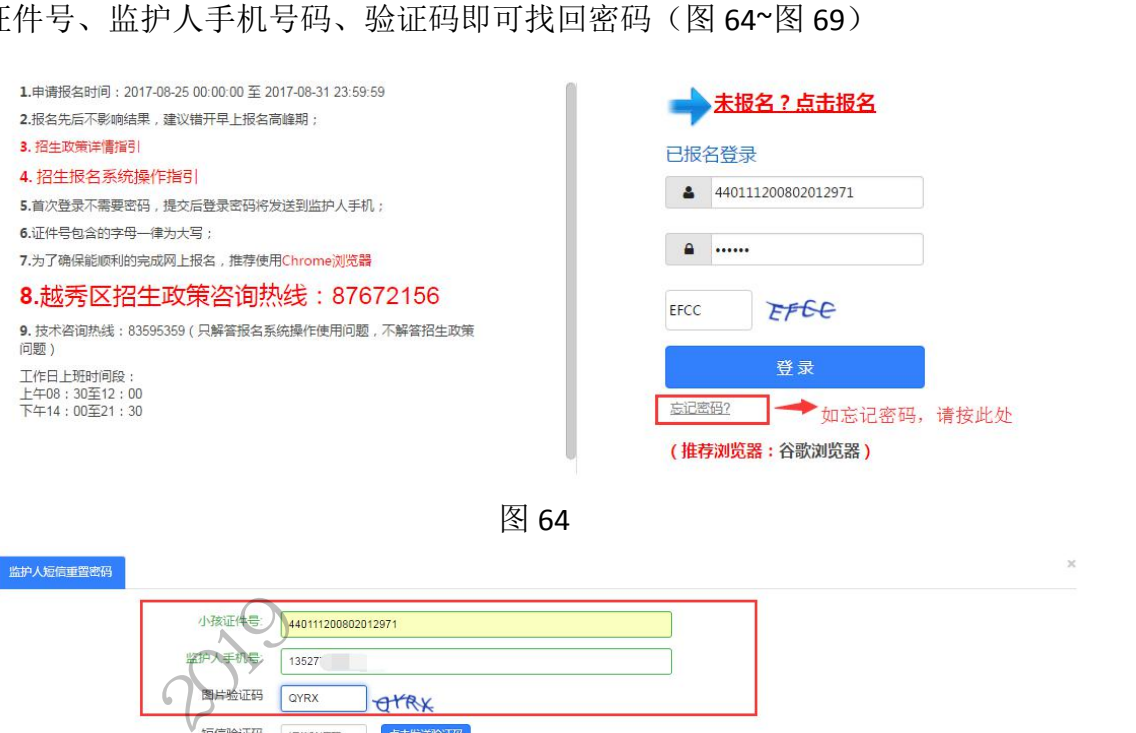

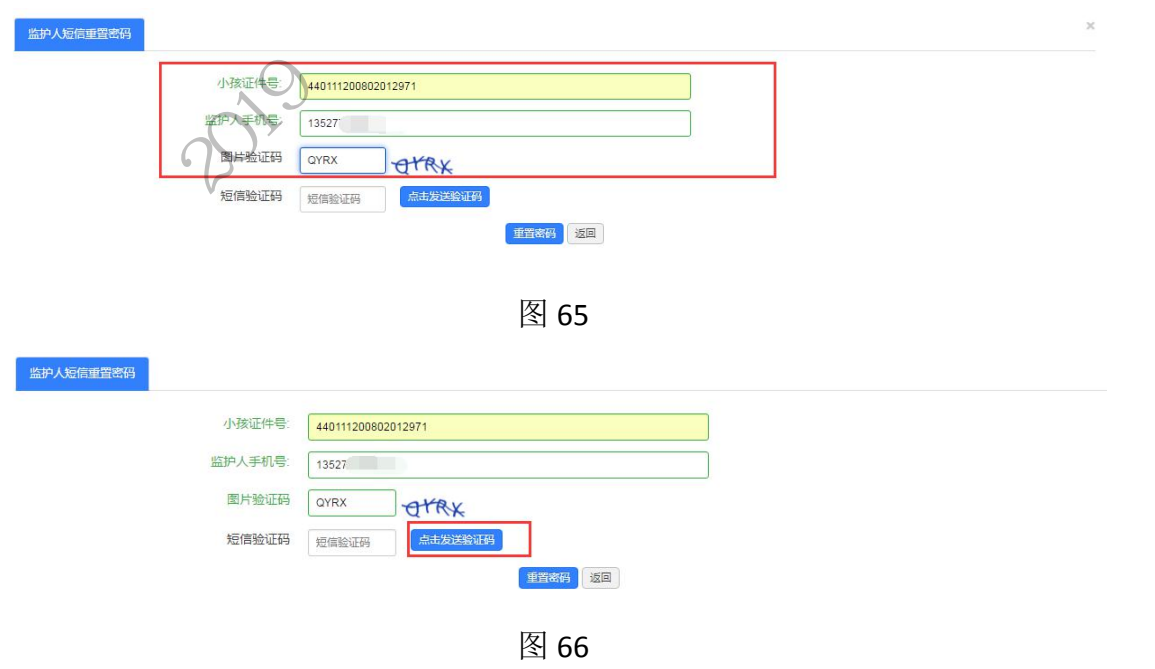

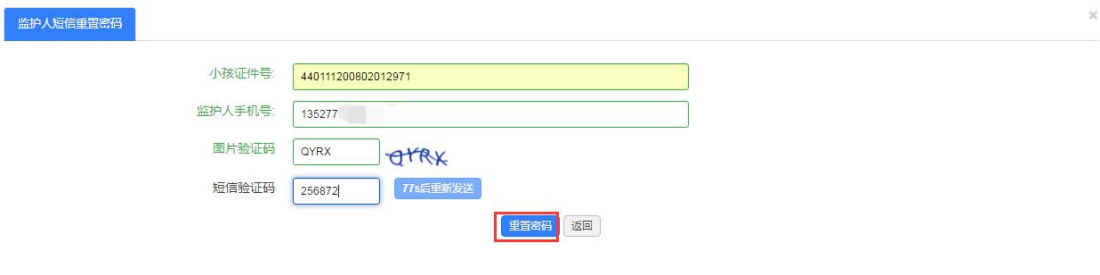

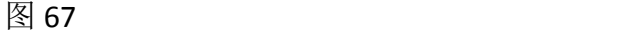

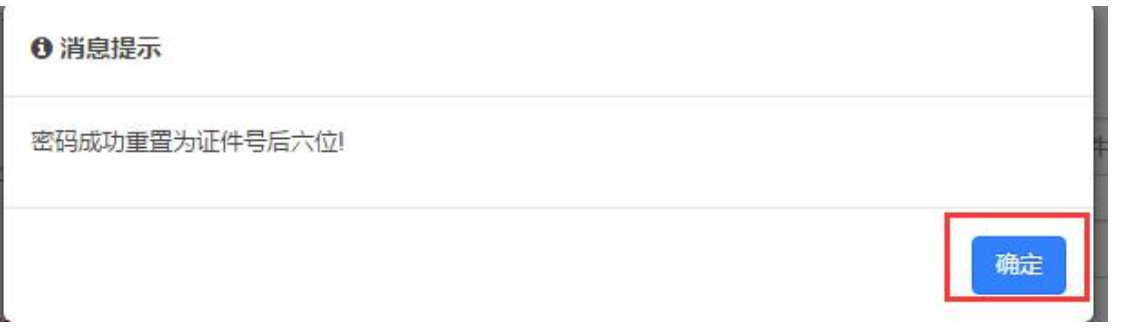

图 68

| 确定                                                                                                    |
|----------------------------------------------------------------------------------------------------|
| 图 68                                                                                                    |
| 广州市越秀区民办小学报名系统<br>$\sqrt{2}$                                                                                                    |
| 1.申请报名时间: 2017-08-25 00:00:00 至 2017-08-31 23:59:59<br>未报名?点击报名<br>2.报名先后不影响结果,建议错开<br><b>0 消息提示</b><br>3. 招生政策详情指引<br>4. 招生报名系统操作指引<br>密码成功重置为证件号后六位!<br>2971<br>5.首次登录不需要密码,提交后登<br>6.证件号包含的字母一律为大写:<br>确定<br>7.为了确保能顺利的完成网上报名<br>8.越秀区招生政策咨询热线: 8/6/2156<br>EFEE<br>EFCC<br>9. 技术咨询热线: 83595359 (只解答报名系统操作使用问题,不解答招生政策<br>问题)<br>啓灵<br>图 69 |

附件:【报名流程示意图】

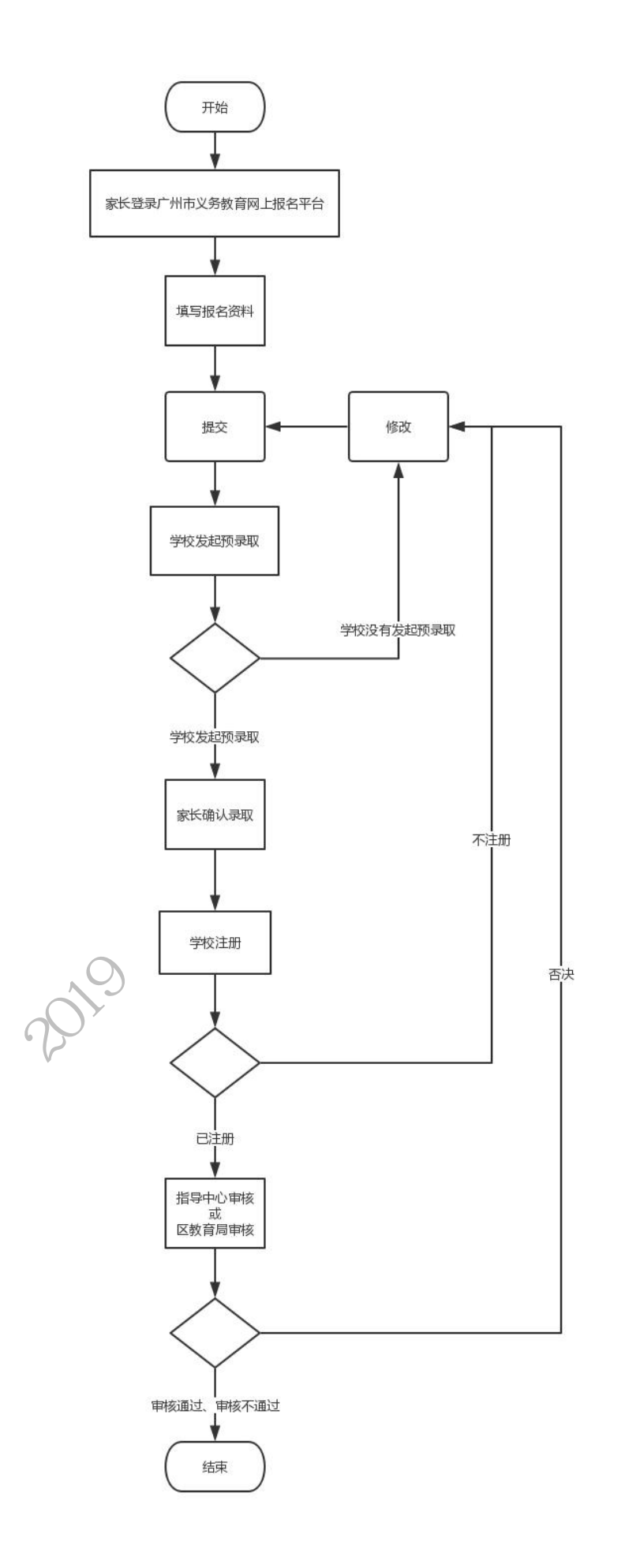